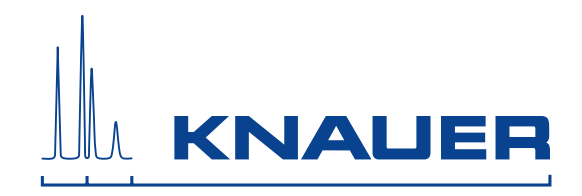

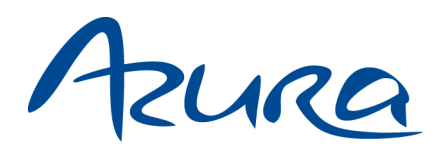

# **Detektor UVD 2.1L Benutzerhandbuch**

V6831

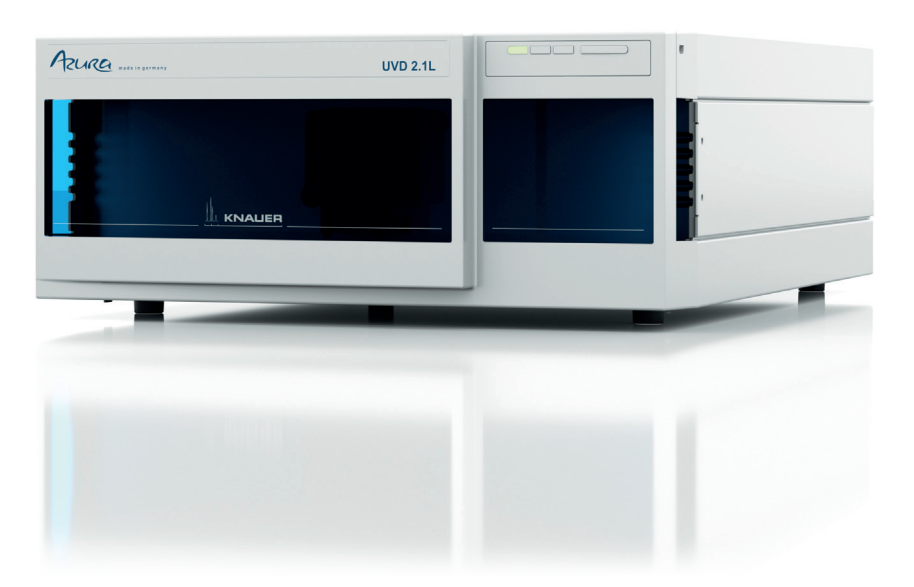

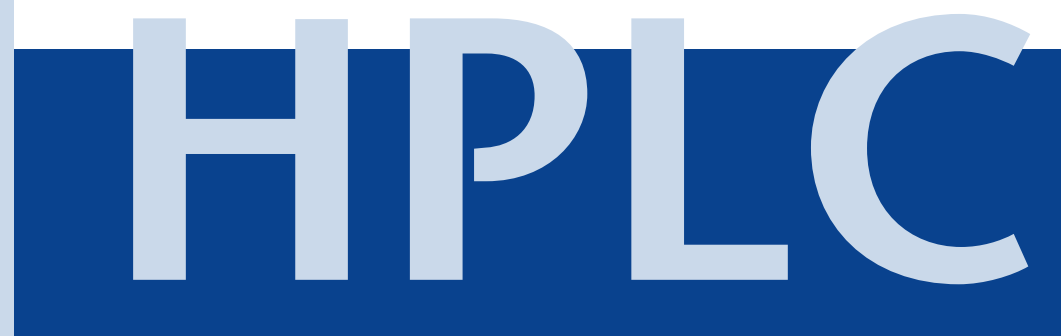

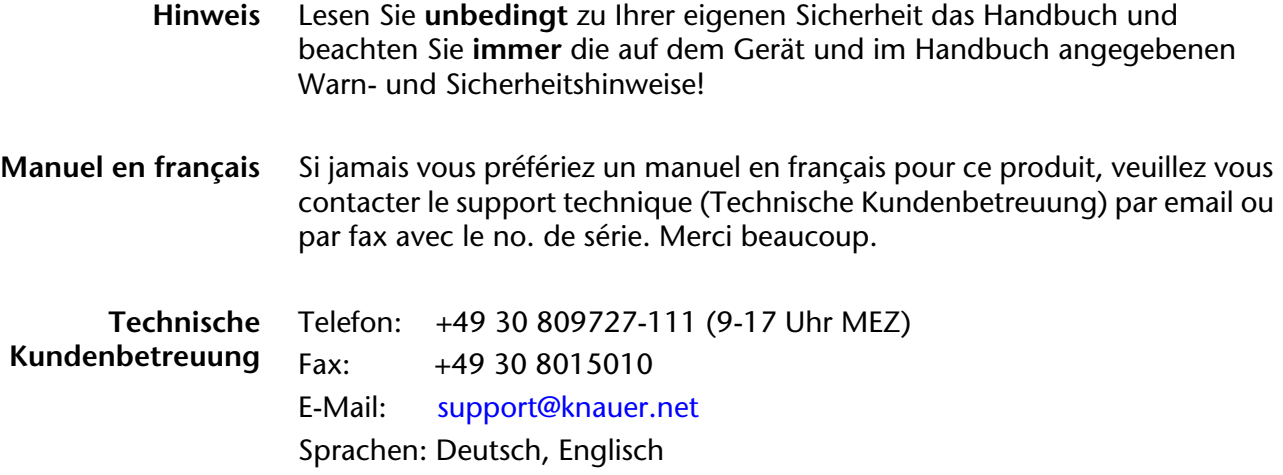

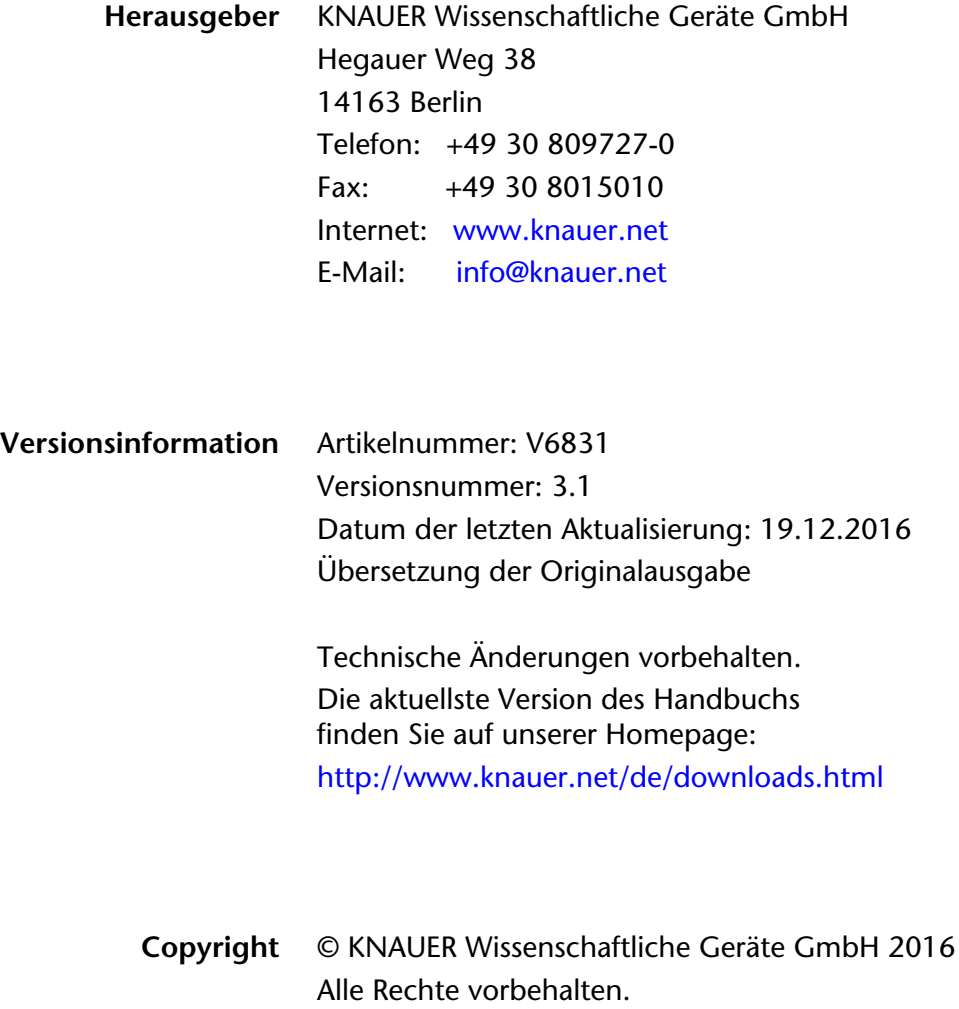

® AZURA ist ein eingetragenes Warenzeichen der KNAUER Wissenschaftliche Geräte GmbH.

# **Inhaltsverzeichnis**

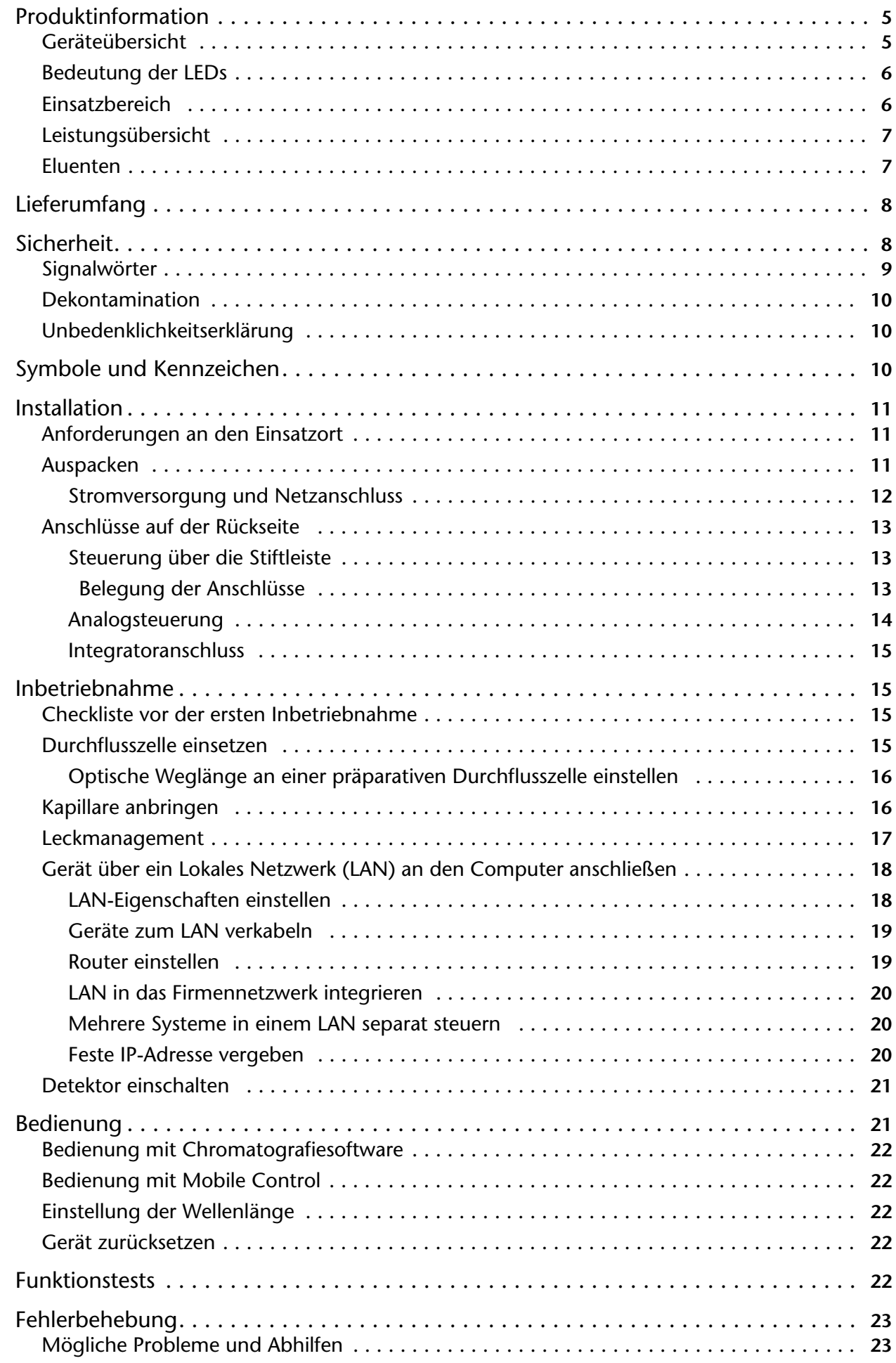

#### Inhaltsverzeichnis 4

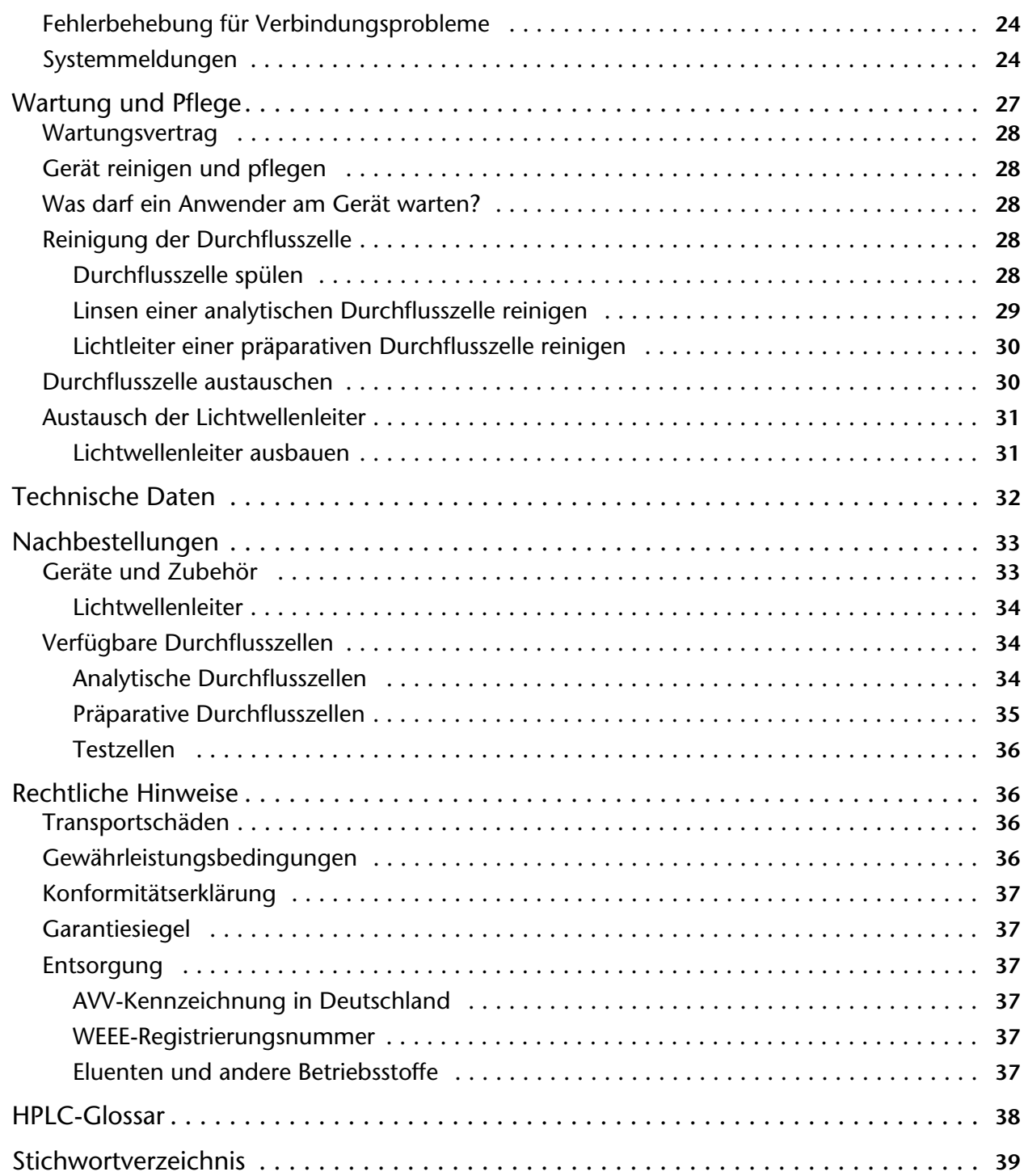

# <span id="page-4-0"></span>**Produktinformation**

**Hinweis:** Das Gerät ausschließlich in Bereichen des bestimmungsgemäßen Betriebs einsetzen. Andernfalls können die Schutz- und Sicherheitseinrichtungen des Geräts versagen.

- *AZURA L-Merkmale* Das Gerät entspricht vom äußeren Aufbau den Geräten der AZURA L-Produktlinie.
	- Die Frontabdeckung dient als Schutz für das Gerät und seine Anwender, kann allerdings auch abgenommen werden.
	- Das Produkt ist ein standfestes Gerät aufgrund seiner großen Grundfläche und einem niedrigen Schwerpunkt.
	- Die Leckwanne auf der Frontseite sammelt austretende Flüssigkeiten und schützt die Bauteile vor möglichen Schäden.
	- Die LEDs zeigen den Gerätestatus an. Dadurch erfährt der Benutzer, ob das Gerät einwandfrei funktioniert oder ob ein Fehler aufgetreten ist.
	- Auf der Rückseite finden Sie den Netzanschluss und weitere Anschlüsse zur Steuerung.

*Identifikation* Der Gerätename steht oberhalb der Seriennummer auf der Vorderseite. Ein silberfarbener Aufkleber auf der Rückseite gibt Auskunft über den Hersteller (Name und Adresse), die Produktnummer und die Spezifikationen des Netzanschlusses.

# <span id="page-4-3"></span><span id="page-4-1"></span>**Geräteübersicht**

*Detektor UVD 2.1L* Der UV/VIS-Detektor ist ein Einkanal-Wellenlängendetektor mit variabler

#### *Legende*

- 1Status LED
- 2 Durchflusszelle
- 3 Kapillarführung

Wellenlänge für die schnelle und präzise Messung von ultravioletten und sichtbaren Spektren.  $(2)$  $\Omega$ 

3

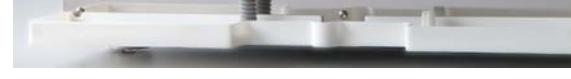

<span id="page-4-4"></span><span id="page-4-2"></span>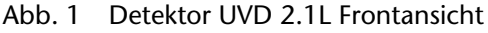

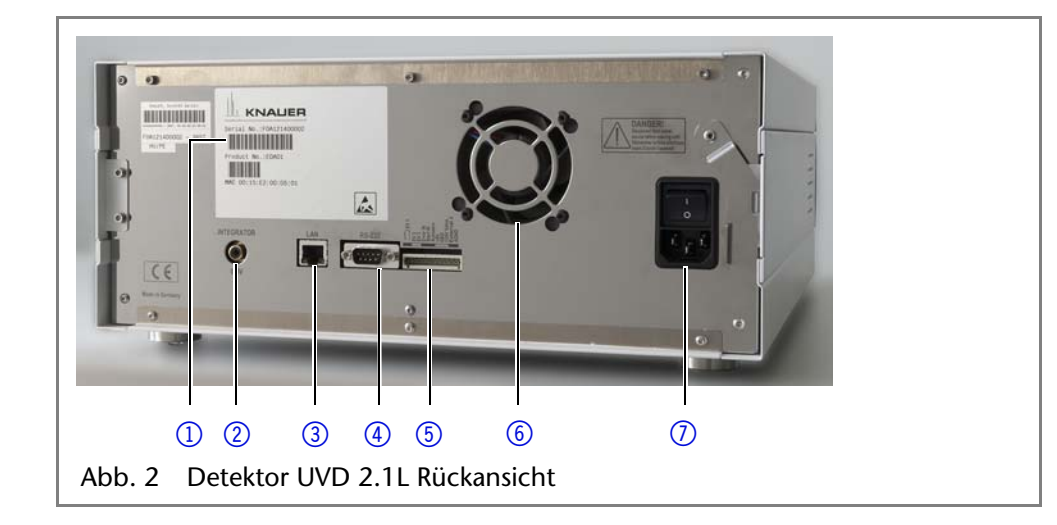

#### *Legende*

- 1) Seriennummer
- 2 Integratorausgang
- 3LAN-Anschluss
- 4RS-232-Anschluss für Service
- 5Stiftleiste
- 6Lüfter
- 7 Netzanschluss mit **Netzschalter**

# <span id="page-5-3"></span><span id="page-5-0"></span>**Bedeutung der LEDs**

An der Frontseite des Gerätes befinden sich drei LEDs und ein Schalter.

*Legende*

- 1) Linke LED
- 2 Mittlere LED
- 3 Rechte LED
- 4) Schalter

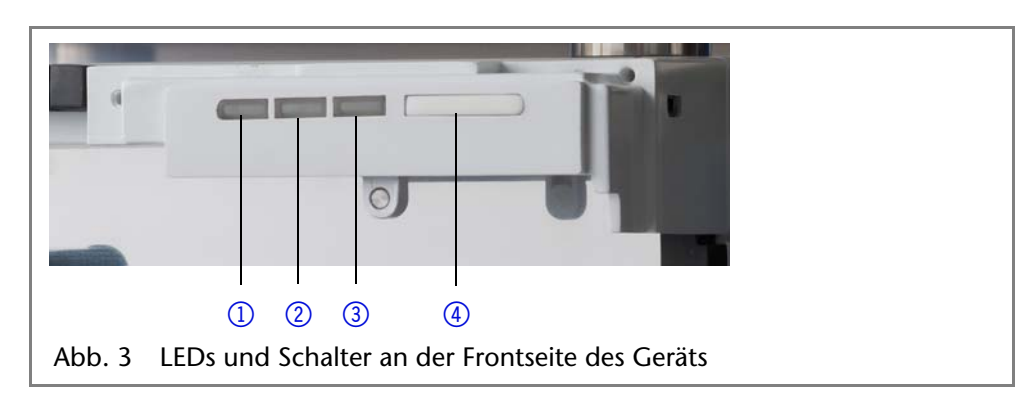

Die LEDs haben abhängig vom Betriebszustand des Geräts unterschiedliche Farben.

*Standby* Um die Standby-Funktion einzuschalten, Schalter 5 Sekunden gedrückt halten.

> **Hinweis:** Systemausfälle durch wiederholten Standby-Betrieb möglich! Das Gerät nach wiederholtem Standby-Betrieb am Netzschalter aus- und wieder einschalten, um den Speicher im Gerät zurückzusetzen.

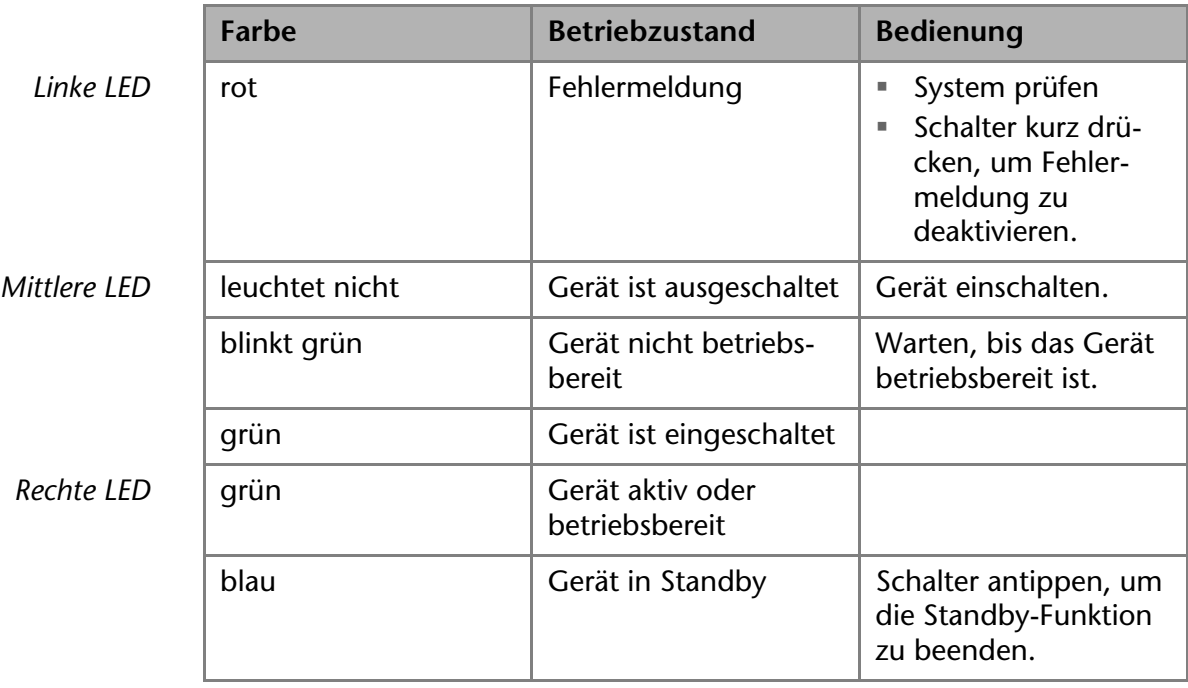

# <span id="page-5-2"></span><span id="page-5-1"></span>**Einsatzbereich**

Der Detektor ist für die analytische und präparative HPLC geeignet. Er wird im Laborbetrieb zur Analyse von Substanzgemischen eingesetzt. In HPLC-Systemen dient der Detektor dazu, Stoffe in Flüssigkeiten nachzuweisen und ihre Konzentration anzugeben.

Das Gerät kann in folgenden Bereichen eingesetzt werden:

- Biochemische Analytik
- Chemische Analytik
- Lebensmittelanalytik
- Pharmazeutische Analytik
- Umweltanalytik

#### 7 Produktinformation

Eingesetzt wird der Detektor zum Beispiel von Universitäten, Forschungseinrichtungen, Routinelaboren und durch die optional erhältliche Durchflusszelle mit Lichtwellenleiter vom verarbeitenden Gewerbe.

# <span id="page-6-5"></span><span id="page-6-0"></span>**Leistungsübersicht**

- Mit der Deuteriumlampe lassen sich Spektren von 190–750 nm messen.
- Flexible Einsatzmöglichkeiten im gesamten Bereich der HPLC-Anwendungen: Analytische Durchflusszellen mit Flussraten ≈ 100 μl/min bis zu präparativen Durchflusszellen mit 10 l/min
- Automatische Erfassung und Speicherung von gerätespezifische Kenndaten, die wichtig sind für Gute Laborpraxis (GLP), den ausführlichen Funktionstest (OQ: Operation Qualification) oder für die Reparatur des Geräts
- Automatische und aktuelle Diagnose des Geräts.
- Steuerung mit Chromatografie-Software oder Mobile Control
- Einfache Integration des Detektors in komplexe Chromatografie-Systeme
- Leckmanagement, das austretende Flüssigkeiten ableitet
- *Optionen* Dem Anwender steht eine Vielzahl unterschiedlichster Durchflusszellen für verschiedene Anwendungen zur Verfügung. Achten Sie darauf, dass nur kompatible Durchflusszellen eingesetzt werde[n"Verfügbare Durchflusszel](#page-33-1)[len" on page 34](#page-33-1).
	- *Hinweis* Eine Testzelle ist bei Auslieferung in den Detektor eingebaut. Für den vollen Leistungsumfang müssen Sie die Testzelle durch eine Durchflusszelle austauschen. Der UVD 2.1L LWL wird ohne Testzelle ausgeliefert.

# <span id="page-6-6"></span><span id="page-6-4"></span><span id="page-6-3"></span><span id="page-6-1"></span>**Eluenten**

<span id="page-6-8"></span>Schon die Zugabe kleiner Mengen anderer Substanzen wie Additive, Modifier oder Salze können die Beständigkeit der Materialien beeinflussen. In Zweifelsfällen kontaktieren Sie die technische Kundenbetreuung.

#### *Geeignete Eluenten* Aceton

- Acetonitril<sup>1</sup>
- Benzol
- Chloroform
- Essigsäureethylester
- Ethanol
- Hexan/Heptan
- Isopropanol
- Kohlendioxid (flüssiges 99,999 %  $CO<sub>2</sub>$ )
- Methanol
- Phosphatpufferlösungen (0,5 M)
- Toluol
- verdünnte ammoniakalische Lösung
- verdünnte Essigsäure (10–50 %) bei 25 °C
- verdünnte Natronlauge (1 M)
- Wasser

*Bedingt geeignete Eluenten* Dimethylsulfoxid (DMSO)

- leicht flüchtige Eluenten
- $M$ Methylenchlorid<sup>2</sup>
- **Tetrahydrofuran (THF)<sup>2</sup>**
- verdünnte Phosphorsäure
- *Nicht geeignete Eluenten* ■ Halogenkohlenwasserstoffe, z. B. Freon<sup>®</sup>

<span id="page-6-7"></span><sup>1.</sup> nicht in Kombination mit PEEK-Kleinteilen oder PEEK-Kapillaren zu empfehlen

<span id="page-6-2"></span><sup>2.</sup> nicht in Kombination mit PEEK-Kleinteilen oder PEEK-Kapillaren zu empfehlen

#### <span id="page-7-4"></span>Lieferumfang 8

- konzentrierte mineralische und organische Säuren
- konzentrierte Laugen
- Partikelhaltige Eluenten
- Perfluorierte Eluenten, z. B. Fluorinert<sup>®</sup> FC-75, FC-40
- Perfluorierte Polyether, z. B. Fomblin<sup>®</sup>

# <span id="page-7-0"></span>**Lieferumfang**

<span id="page-7-2"></span>**Hinweis:** Ausschließlich Ersatzteile und Zubehör von KNAUER oder einer von KNAUER autorisierten Firma dazukaufen.

- Netzkabel
- Benutzerhandbuch (Deutsch/Englisch)
- **Installation Qualification-Dokument (Deutsch/Englisch)**
- Detektor mit Testzelle<sup>1</sup>
- Beipack AZURA
- Beipack UVD 2.1L
- **Transportsicherung**

# <span id="page-7-1"></span>**Sicherheit**

<span id="page-7-3"></span>*Berufsgruppe* Das Dokument richtet sich an Personen, die mindestens eine Ausbildung zum Chemielaboranten oder einen vergleichbaren Ausbildungsweg abgeschlossen haben. Folgende Kenntnisse werden vorausgesetzt: Grundlagenkenntnisse der Flüssigchromatografie Kenntnisse über Substanzen, die nur bedingt in der Flüssigchromatografie eingesetzt werden dürfen Kenntnisse über die gesundheitlichen Risiken beim Umgang mit Chemikalien Teilnahme an der Installation eines Geräts oder einer Schulung durch die Firma KNAUER oder einer von KNAUER autorisierten Firma Gehören Sie nicht zu dieser oder einer vergleichbaren Berufsgruppe, dürfen Sie die in diesem Benutzerhandbuch beschriebenen Arbeiten auf keinen Fall ausführen. Informieren Sie in diesem Fall Ihre Vorgesetzte oder Ihren Vorgesetzten. *Schutzausrüstung* Bei allen Arbeiten an dem Gerät sind die im Labor notwendigen Schutzmaßnahmen zu beachten und folgende Schutzkleidung zu tragen: Schutzbrille mit zusätzlichem Seitenschutz Schutzhandschuhe **Laborkittel** Was ist zu beachten?  $\blacksquare$  Alle Sicherheitshinweise Die Umgebungs-, Aufstell- und Anschlussbestimmungen Bei der Arbeit mit Lösungsmitteln den Raum immer gut lüften Nationale und internationale Vorschriften für das Arbeiten im Labor Vom Hersteller empfohlene oder vorgeschriebene Originalersatzteile, Werkzeuge und Eluenten Good Laboratory Practice (GLP) Unfallverhütungsvorschriften der Unfallkrankenkassen für Labortätigkeiten Aufreinigung der zu analysierenden Substanzen Einsatz von Inline-Filtern

<sup>1.</sup> Die Testzelle ist nicht im Lieferumfang der LWL-Version enthalten.

#### 9 Sicherheit

- Keine gebrauchten Kapillaren an anderer Stelle im Chromatographiesystem einsetzen
- PEEK-Verschraubungen nur für ein- und denselben Port verwenden oder grundsätzlich neue PEEK-Verschraubungen einsetzen
- Hinweise von KNAUER oder anderer Hersteller zur Säulenpflege beachten

Weitere für Ihre Sicherheit wichtige Themen sind in der folgenden Tabelle alphabetisch sortiert:

- <span id="page-8-1"></span> Entflammbarkeit: Organische Eluenten sind leicht entflammbar. Keine offenen Flammen in der Nähe des Geräts betreiben, da Kapillaren sich aus der Verschraubung lösen können, und dann eventuell leicht entflammbarer Eluent austritt.
- Flaschenwanne: Es besteht die Gefahr eines Stromschlags, falls Eluenten oder andere Flüssigkeiten in das Innere des Geräts gelangen. Deshalb immer eine Flaschenwanne verwenden.
- Flüssigkeitsleitungen: Kapillare und Schläuche so verlegen, dass beim Auftreten von Lecks austretende Flüssigkeiten nicht in darunter angeordnete Geräte eindringen können.
- Lecks: Regelmäßige Sichtkontrolle des Anwenders auf Undichtigkeit im System wird empfohlen.
- Netzkabel: Beschädigte Netzkabel dürfen nicht für den Anschluss der Geräte an das Stromnetz benutzt werden.
- <span id="page-8-2"></span> Selbstentzündung: Ausschließlich Eluenten verwenden, die unter normalen Raumbedingungen eine Selbstentzündungstemperatur höher als 150 °C haben.
- Steckdosenleiste: Beim Anschluss von mehreren Geräten an eine einzige Steckdosenleiste immer die maximal zulässige Stromaufnahme der Geräte beachten.
- <span id="page-8-4"></span> Stromversorgung: Geräte dürfen nur an zugelassene Spannungsquellen angeschlossen werden, deren Spannung mit der zulässigen Spannung des Geräts übereinstimmt.
- <span id="page-8-3"></span> Toxizität: Organische Eluenten sind ab einer bestimmten Konzentration toxisch. Arbeitsraum immer gut belüften! Beim Arbeiten am Gerät Schutzhandschuhe und Schutzbrille tragen!

Das Gerät darf ohne besonderen und zusätzlichen Explosionsschutz nicht in explosionsgefährdeten Bereichen betrieben werden. Weitere Informationen erhalten Sie von der Technischen Kundenbetreuung von KNAUER.

Das Gerät lässt sich jederzeit durch Ausschalten am Netzschalter oder durch Lösen des Netzanschlusses vollständig außer Betrieb nehmen.

*Gerät öffnen* Gerät ausschließlich von der Technischen Kundenbetreuung von KNAUER oder einer von KNAUER autorisierten Firma öffnen lassen.

### <span id="page-8-0"></span>**Signalwörter**

*Wo darf das Gerät nicht eingesetzt werden?*

*Gerät sicher außer Betrieb* 

*nehmen*

Mögliche Gefahren, die von einem Gerät ausgehen können, werden in Personen- oder Sachschäden unterschieden.

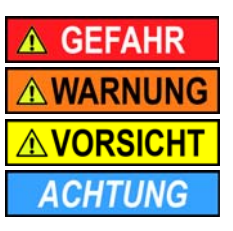

Lebensgefahr wahrscheinlich

(Mittel-)Schwere Verletzungen möglich

Leichte Verletzungen möglich

Gerätedefekt möglich

# <span id="page-9-3"></span><span id="page-9-0"></span>**Dekontamination**

Die Kontamination von Geräten mit toxischen, infektiösen oder radioaktiven Substanzen ist sowohl in Betrieb, bei der Reparatur, beim Verkauf als auch bei der Entsorgung eines Gerätes eine Gefahr für alle Personen.

### A GEFAHR

#### **Lebensgefährliche Verletzung**

Gefahr durch den Kontakt mit toxischen, infektiösen oder radioaktiven Substanzen.

→ Bevor Sie das Gerät entsorgen oder zur Reparatur verschicken, müssen Sie eine fachgerechte Dekontamination durchführen.

Alle kontaminierten Geräte müssen von einer Fachfirma oder selbständig fachgerecht dekontaminiert werden, bevor diese wieder in Betrieb genommen, zur Reparatur, zum Verkauf oder in die Entsorgung gegeben werden. Alle zur Dekontamination verwendeten Materialien oder Flüssigkeiten müssen getrennt gesammelt und fachgerecht entsorgt werden.

# <span id="page-9-1"></span>**Unbedenklichkeitserklärung**

Geräte, die KNAUER ohne Servicebegleitschein (Unbedenklichkeitserklärung) erreichen, werden nicht repariert. Wenn Sie ein Gerät an KNAUER zurückschicken, müssen Sie den ausgefüllten Servicebegleitschein beilegen: <http://www.knauer.net/de/downloads/service.html>

# <span id="page-9-4"></span><span id="page-9-2"></span>**Symbole und Kennzeichen**

Die folgenden Symbole und Kennzeichen befinden sich am Gerät, in der Chromatografiesoftware oder im Benutzerhandbuch.

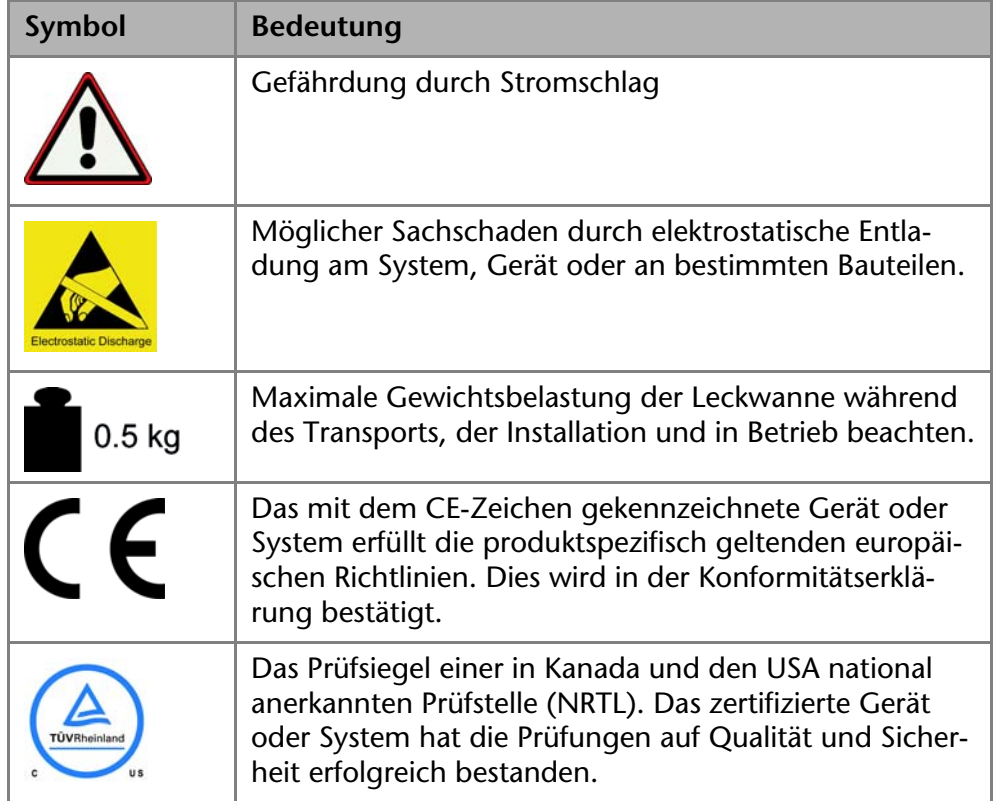

# <span id="page-10-3"></span><span id="page-10-0"></span>**Installation**

# <span id="page-10-5"></span><span id="page-10-1"></span>**Anforderungen an den Einsatzort**

<span id="page-10-7"></span><span id="page-10-4"></span>Der bestimmungsgemäße Betrieb ist nur gewährleistet, wenn Sie sich an die Vorgaben für die Umgebungsbedingungen und den Einsatzort halten. Die Umgebungsbedingungen finden Sie im Kapitel Technische Daten.

<span id="page-10-6"></span>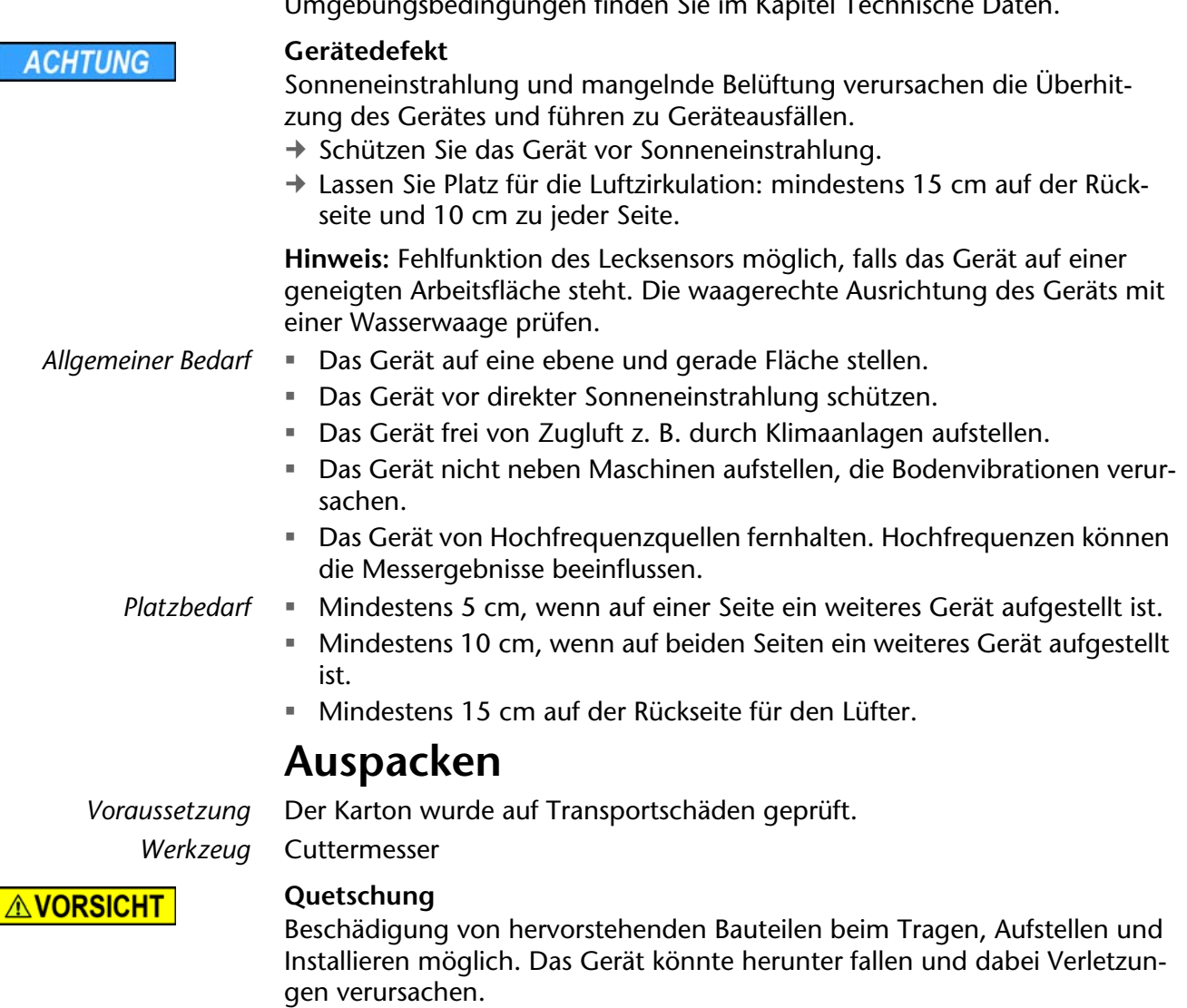

<span id="page-10-2"></span>Umfassen Sie das Gerät seitlich mittig zum Tragen oder Verschieben.

### **Ablauf**

- 1. Die Verpackung so aufstellen, dass die Schrift am Etikett richtig herum steht.
- 2. Das Klebeband mit einem Cuttermesser durchtrennen und die Verpackung öffnen.
- 3. Die Schaumstoffauflage abheben. Die Zubehörteile und das Benutzerhandbuch herausnehmen.
- 4. Die Zubehörteile aus der Tüte nehmen und den Lieferumfang prüfen. Im Fall einer unvollständigen Lieferung die Technische Kundenbetreuung kontaktieren.

<span id="page-11-2"></span><span id="page-11-1"></span><span id="page-11-0"></span>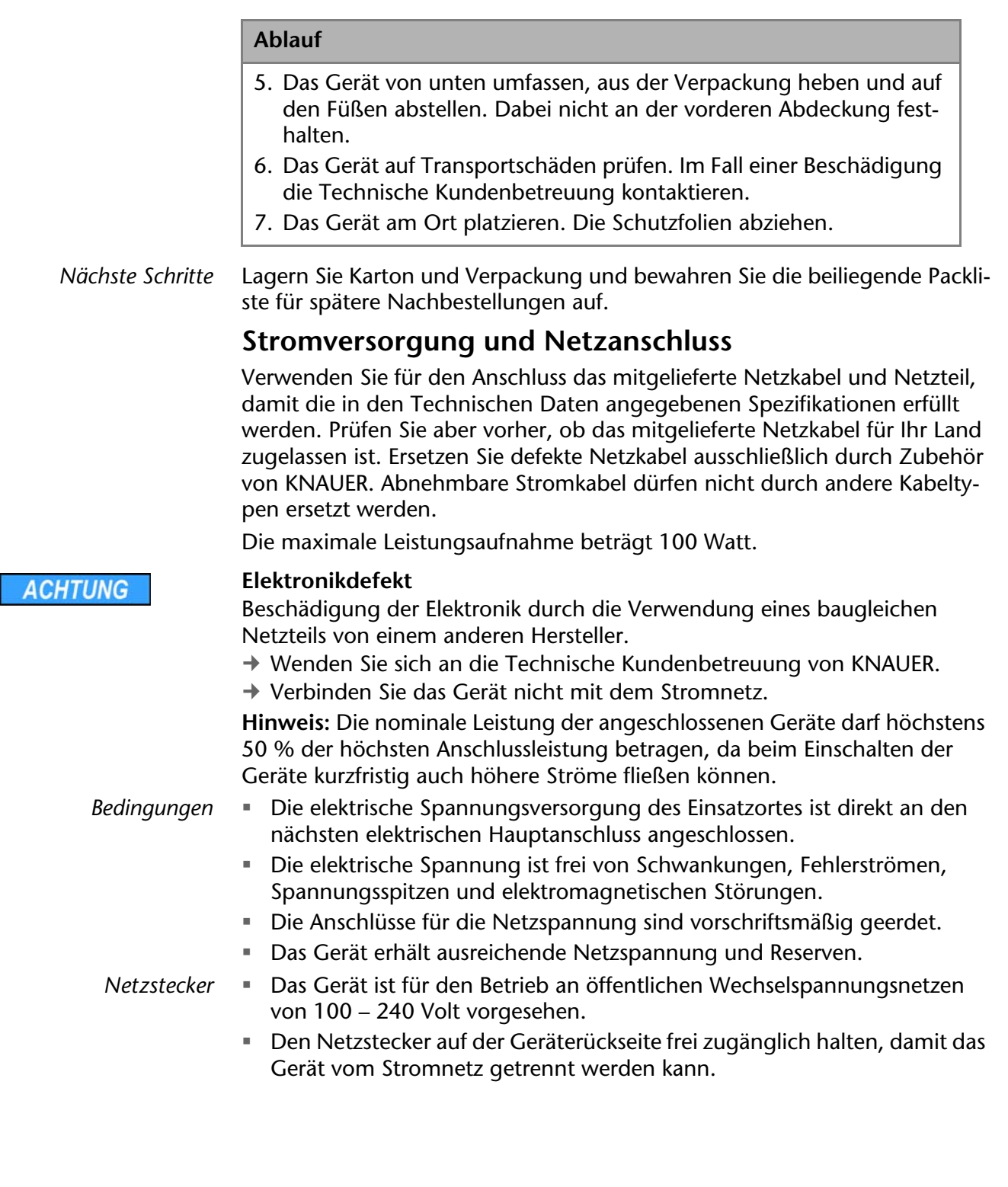

# <span id="page-12-3"></span><span id="page-12-0"></span>**Anschlüsse auf der Rückseite**

Alle Anschlüsse befinden sich auf der Rückseite des Detektors.

#### *Legende*

- 1) Seriennummer
- 2 Integratorausgang
- 3LAN-Anschluss
- 4 RS-232-Anschluss für Service
- (5) Stiftleiste
- 6Lüfter
- 7 Netzanschluss mit **Netzschalter**

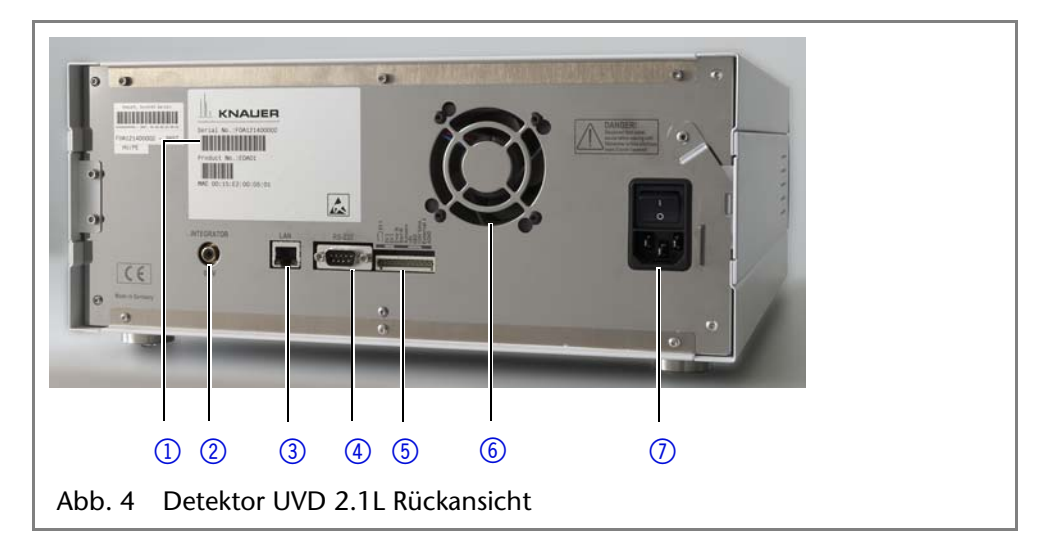

<span id="page-12-4"></span>Externe Geräte wie Computer, Fraktionssammler, usw. können auf zwei Arten an den Detektor angeschlossen werden:

Über die Stiftleiste

**Elektronikdefekt**

<span id="page-12-5"></span>Über den LAN-Anschluss innerhalb eines Netzwerks

### <span id="page-12-1"></span>**Steuerung über die Stiftleiste**

### **ACHTUNG**

Ein Kurzschluss tritt auf, wenn Kabel an die Federleiste eines eingeschalteten Geräts angeschlossen werden.

- → Schalten Sie das Gerät aus, bevor Sie Kabel anschließen.
- **→ Ziehen Sie den Netzstecker.**

### <span id="page-12-2"></span>**Belegung der Anschlüsse**

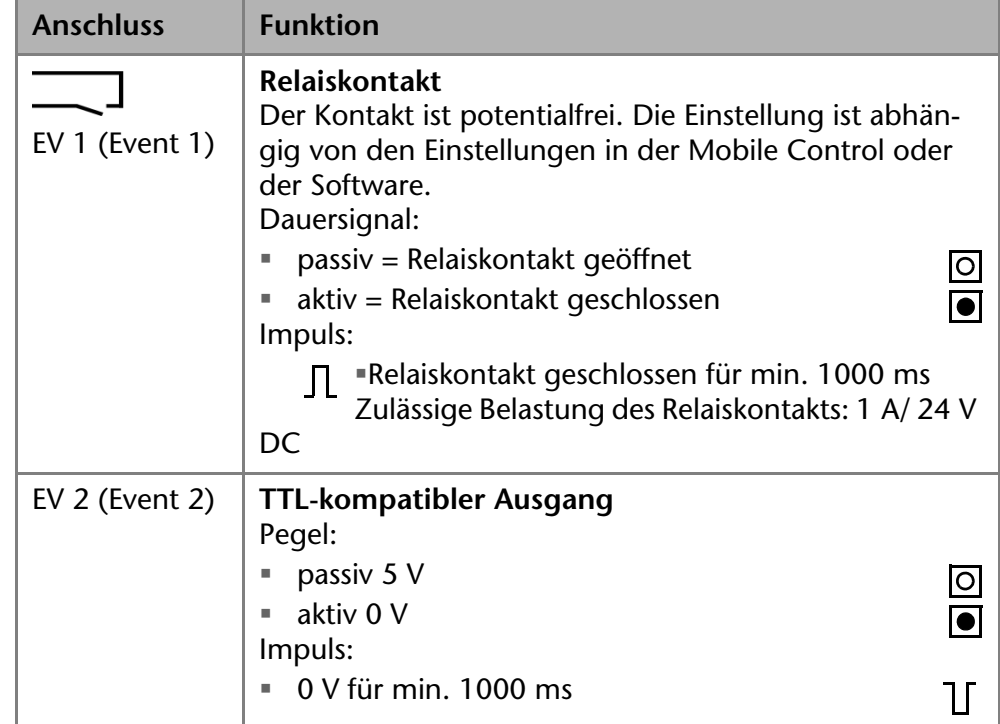

#### Installation 14

<span id="page-13-6"></span><span id="page-13-5"></span><span id="page-13-3"></span>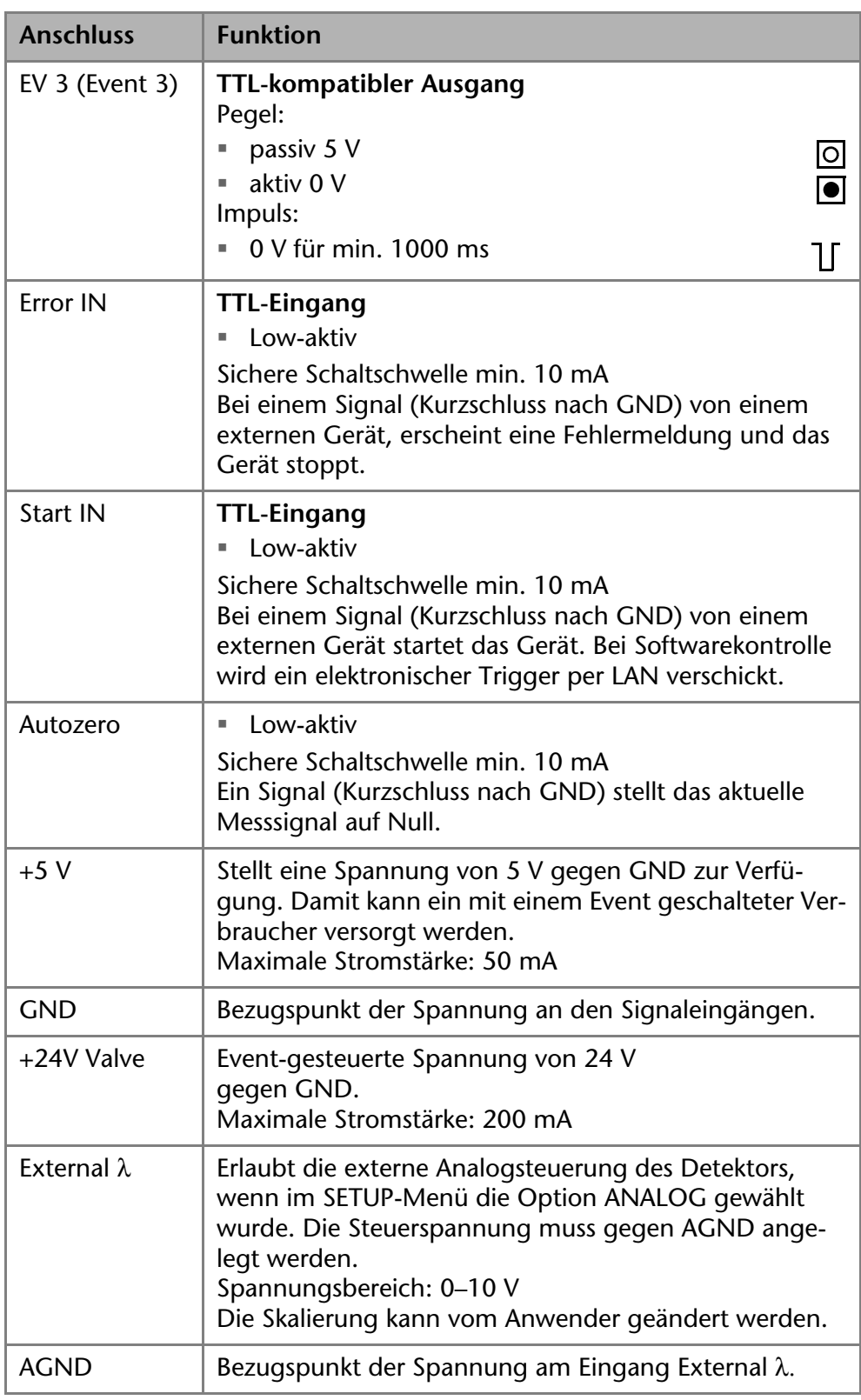

### <span id="page-13-4"></span><span id="page-13-1"></span><span id="page-13-0"></span>**Analogsteuerung**

Über den Analoganschluss kann die Wellenlänge des Detektors analog über die angelegte Spannung gesteuert werden. Der Einsatz der Mobile Control ist erforderlich, um die Einstellung ANALOG im Menü Setup vorzunehmen.

<span id="page-13-2"></span>*Beispiel* Um den Detektor über den Analoganschluss steuern zu können, müssen der Nullpunkt und die Skalierung angegeben werden.

- Nullpunkt bei 0  $V = 000$  nm
- Skalierung: 100 nm pro Volt

Wird die Spannung auf 5 V erhöht, beträgt die Wellenlänge 500 nm.

### <span id="page-14-7"></span><span id="page-14-0"></span>**Integratoranschluss**

Der Integratoranschluss gibt Messsignale des Detektors aus.

- nicht bipolar
- 1 Kanal
- $-6$ –5 V
- DAC 20 bit
- **skalierbar**
- offset einstellbar

# <span id="page-14-6"></span><span id="page-14-1"></span>**Inbetriebnahme**

# <span id="page-14-4"></span><span id="page-14-2"></span>**Checkliste vor der ersten Inbetriebnahme**

Prüfen Sie anhand dieser Checkliste, ob der Detektor bereit ist für die erste Inbetriebnahme:

Gerät steht am richtigen Platz.

**Hinweis:** Umgebungsbedingung und Platzbedarf beachten!

Netzstecker des Detektors ist angeschlossen.

Ist der Detektor Teil eines HPLC-Systems, muss folgendes beachtet werden:

- Die Netzwerkverbindung zum Router ist angeschlossen.
- Die KNAUER Chromatografie-Software OpenLAB®, ChromGate® oder ClarityChrom® wurde von KNAUER oder einer von KNAUER autorisierten Firma installiert.
- Kapillare von der Säule zum UV-Detektor und Kapillare vom Detektor zur Abfallflasche sind fest angeschlossen.

**Hinweis:** Bevor der Detektor betriebsbereit ist, muss eine Durchflusszelle eingebaut werden. An einer präparativen Durchflusszelle kann vor dem Einbau die optische Weglänge geändert werden. Die optimale Weglänge ergibt sich aus der Menge und Art der Probe.

# <span id="page-14-5"></span><span id="page-14-3"></span>**Durchflusszelle einsetzen**

<span id="page-14-8"></span>Die Testzelle verfügt über keine Anschlüsse für Kapillaren und muss daher vor der erstmaligen Verwendung durch eine Durchflusszelle ersetzt werden. **Hinweis:** Die Testzelle wird für Funktionstests benötigt und muss sorgfältig aufbewahrt werden.

- *Voraussetzung* Detektor ist ausgeschaltet.
	- Netzstecker ist gezogen.

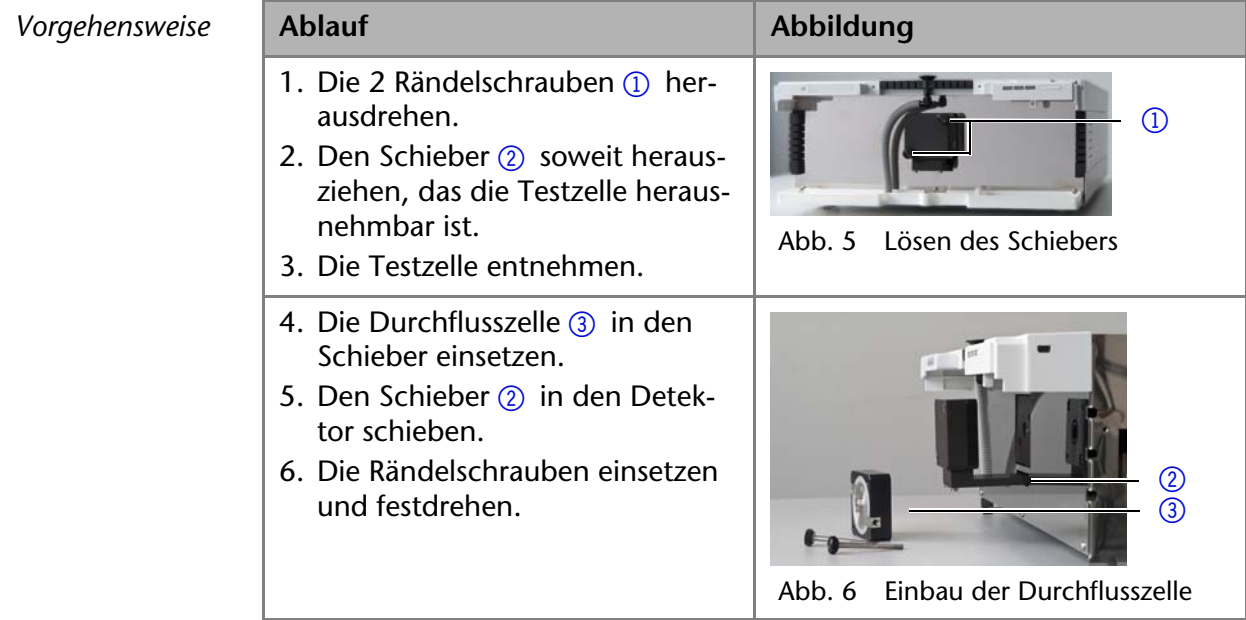

*Ergebnis* Die Durchflusszelle ist eingebaut. Als nächstes müssen die Kapillaren angeschlossen werden.

### <span id="page-15-2"></span><span id="page-15-0"></span>**Optische Weglänge an einer präparativen Durchflusszelle einstellen**

Die optische Weglänge ist je nach Typ werkseitig auf 2 mm, 3 mm oder 10 mm eingestellt. Durch die Entfernung der Distanzscheibe auf einer oder beiden Seiten kann die Weglänge auf 1,25 mm oder 0,5 mm eingestellt werden.

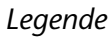

- <sup>1</sup> Gewindering
- 2 Blende
- 3 Distanzscheibe
- 4 Dichtungshalter (Druckbuchse)
- 5Lichtleiter, mit PTFE Dichtung

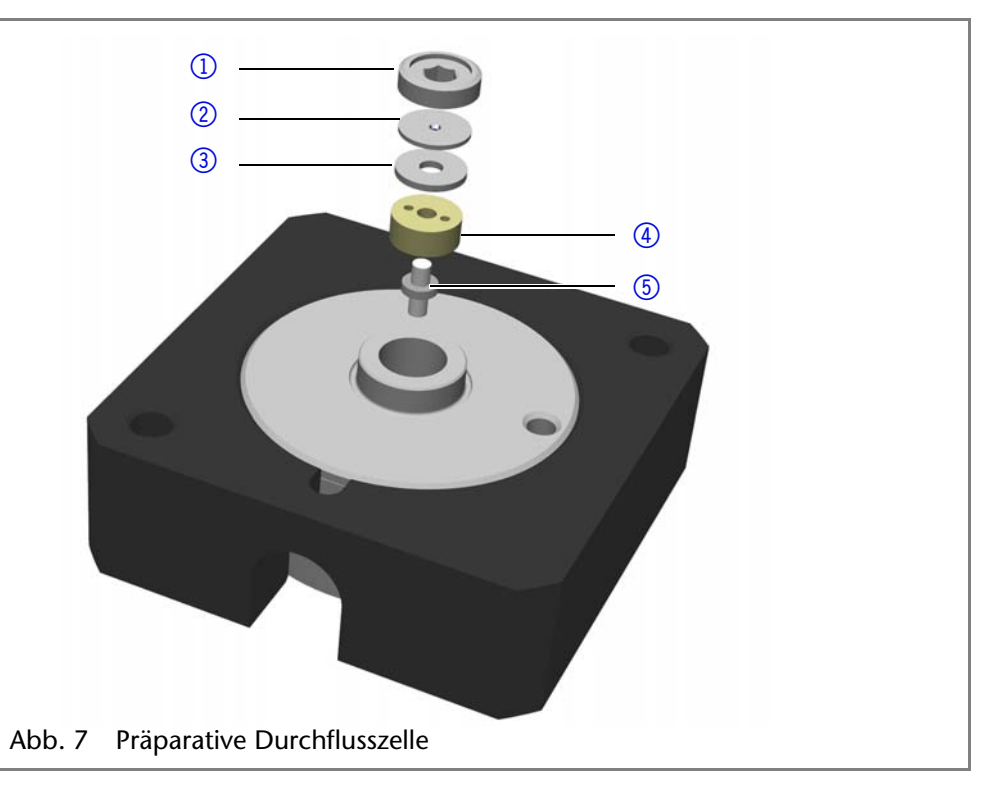

**AWARNUNG** 

*Voraussetzung* Die Durchflusszelle wurde ausgebaut. *Werkzeug* Schraubenschlüssel Innensechskant, Größe 3 mm

### **Augenverletzung**

Augenreizung durch UV-Licht. Gebündeltes UV-Licht kann aus der Durchflusszelle oder den Lichtwellenleitern austreten.

- → Schalten Sie das Gerät aus und trennen es vom Stromnetz.
- *Vorgehensweise* 1. Mit dem Schraubenschlüssel den Gewindering 1 losschrauben und abnehmen.
	- 2. Die Blende 2 und die Distanzscheibe 3 abnehmen. Die Distanzscheibe beiseite legen.
	- 3. Danach die Blende einsetzen.
	- 4. Zum Schluss mit dem Schraubenschlüssel den Gewindering festziehen.

*Optische Weglänge vergrößern*

### Zum Vergrößern der optischen Weglänge eine oder beide Distanzscheiben einsetzen.

# <span id="page-15-3"></span><span id="page-15-1"></span>**Kapillare anbringen**

Die Kapillaren verbinden den Detektor mit anderen Geräten und leiten die Flüssigkeiten.

*Voraussetzung* Die Durchflusszelle wurde eingesetzt.

*Werkzeug* Drehmomentschlüssel

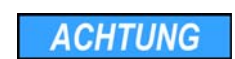

### **Bauteildefekt**

<span id="page-16-1"></span>Beschädigung von Bauteilen durch zu stark angezogene Verschraubung möglich. Drehmoment der Verschraubung beachten.

- **→ Verwenden Sie 5 Nm für Edelstahlverschraubungen.**
- **→ Verwenden Sie 1 Nm für PEEK-Verschraubungen.**

**Hinweis:** PEEK-Verschraubungen halten maximalen Drücken bis 400 bar stand.

<span id="page-16-4"></span><span id="page-16-3"></span>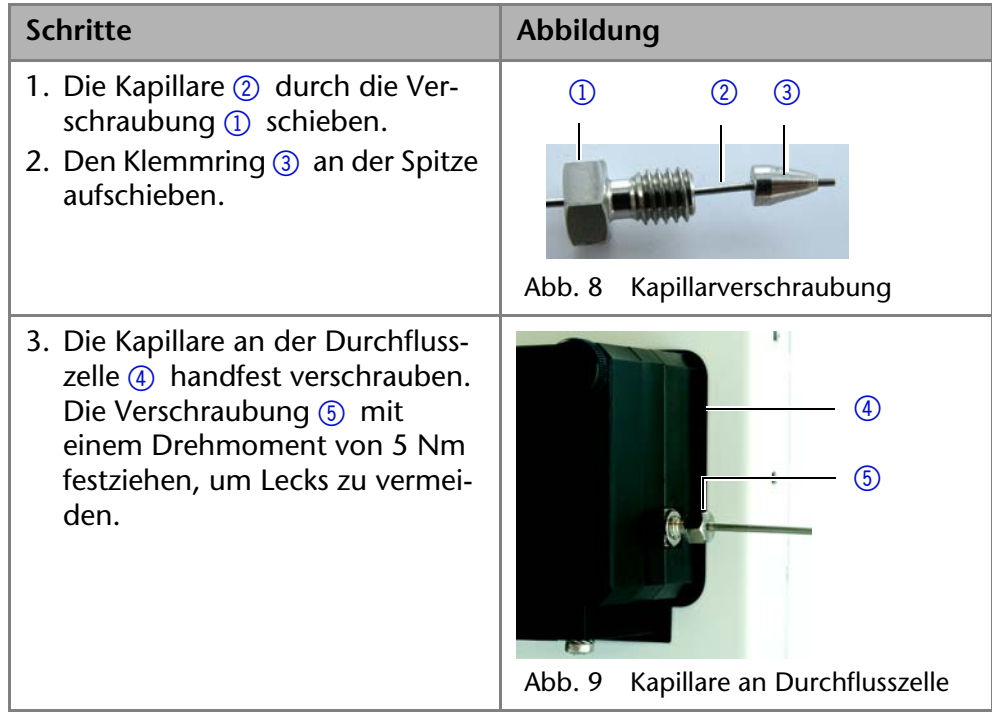

*Ergebnis* Die Kapillaren sind angebracht und der Detektor ist damit betriebsbereit.

# <span id="page-16-5"></span><span id="page-16-2"></span><span id="page-16-0"></span>**Leckmanagement**

Das Leckmanagement setzt sich aus einem Lecksensor und einem Drainagesystem zusammen. Das Drainagesystem sorgt dafür, dass ausgetretene Flüssigkeiten automatisch in einen Abfallbehälter fließen. Wenn sich zu viel Flüssigkeit ansammelt, blinkt die rote LED am Gerät. Das Gerät und die Datenaufnahme über die Chromatographie-Software werden gestoppt.

Voraussetzung **·** Die Frontabdeckung wurde abgenommen.

*Vorgehensweise* **Ablauf Abbildung** 1. Den Trichter  $\mathbf{I}$  in die mittlere Öffnung der Kapillarführung  $\circled{2}$ stecken.  $\circledR$  Abb. 10 Trichter mit Kapillarführung 2. Die Schlauchstutzen 4 an der  $\circled{3}$ langen Seite in den Drainageschlauch  $\circled{3}$  stecken.  $\circled{4}$  Abb. 11 Drainageschlauch mit Schlauchstutzen

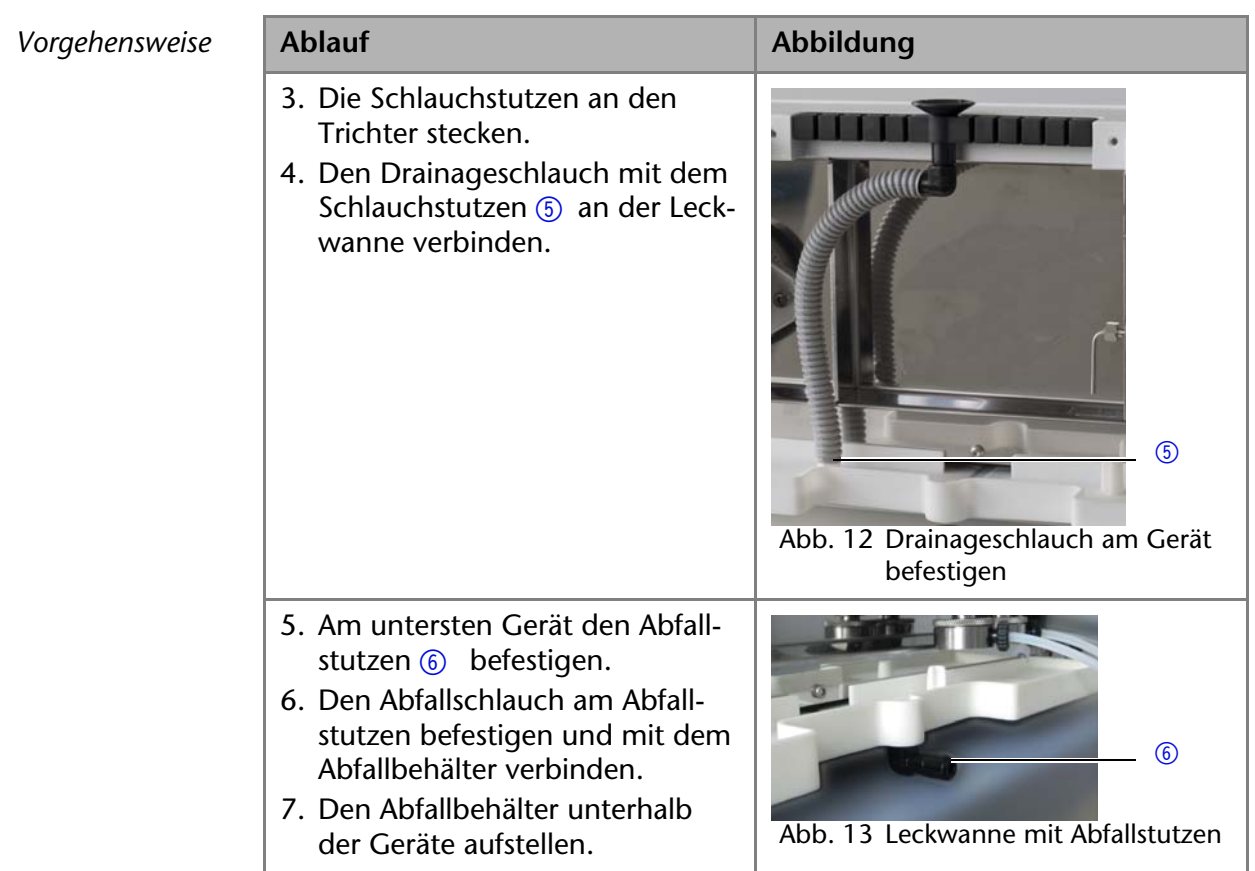

*Nächste Schritte* Befestigen Sie die Frontabdeckung.

# <span id="page-17-0"></span>**Gerät über ein Lokales Netzwerk (LAN) an den Computer anschließen**

<span id="page-17-2"></span>**Hinweis:** HPLC Geräte von KNAUER arbeiten ausschließlich mit IP Adressen, die nach IPv4 vergeben wurden. IPv6 wird nicht unterstützt.

Dieses Kapitel beschreibt, wie ein Chromatografiesystem zu einem lokalen Netzwerk (LAN) aufgebaut wird und wie das LAN durch einen Netzwerkadministrator zum Datenaustausch an ein Firmennetzwerk angeschlossen werden kann. Die Beschreibung gilt für das Betriebssystem Windows und alle gängigen Router.

Um ein LAN aufzubauen, wird die Verwendung eines Routers empfohlen. Das heißt, dass folgende Schritte erforderlich sind:

*Ablauf* 1. Am Computer in der Systemsteuerung die LAN-Eigenschaften prüfen.

- 2. Den Router mit den Geräten und dem PC verkabeln.
- 3. Den Router für das Netzwerk am Computer einrichten.
- 4. Die Chromatografiesoftware installieren.
- <span id="page-17-3"></span>5. Die Geräte einschalten und die Chromatografiesoftware starten.

### <span id="page-17-1"></span>**LAN-Eigenschaften einstellen**

Im LAN wird ausschließlich ein Server (im Regelfall der Router) verwendet, von dem die Geräte automatisch ihre IP-Adresse im Netzwerk beziehen.

- *Voraussetzung* In Windows sind Energiesparfunktionen, Ruhezustand, Standby-Funktion und Bildschirmschoner ausgeschaltet.
	- Wenn eine "USB to COM"-Box verwendet wird, muss im Gerätemanager die Einstellung "Computer kann das Gerät ausschalten, um Energie zu sparen" für alle USB-Hosts deaktiviert werden.
	- Gilt für manche Treiber ab Windows XP: Für den Netzwerkadapter im Gerätemanager die Einstellung "Computer kann das Gerät ausschalten, um Energie zu sparen" deaktivieren.

#### 19 Inbetriebnahme

- *Vorgehensweise* 1. In Windows *Start Systemsteuerung Netzwerk- und Freigabecenter* auswählen.
	- 2. Auf *LAN-Verbindung* doppelklicken.
	- 3. Die Schaltfläche *Eigenschaften* anklicken.
	- 4. *Internetprotokoll Version 4 (TCP/IPv4)* auswählen.
	- 5. Die Schaltfläche *Eigenschaften* anklicken.
	- 6. In der Registerkarte *Allgemein* die Einstellungen prüfen. Die korrekten Einstellungen des DHCP-Clients sind:
		- a) *IP-Adresse automatisch beziehen*
		- b) *DNS-Serveradresse automatisch beziehen*
	- 7. Die Schaltfläche *OK* anklicken.

### <span id="page-18-2"></span><span id="page-18-0"></span>**Geräte zum LAN verkabeln**

Der Router 3 hat mehrere LAN-Anschlüsse 2 und einen WAN-/Internetan-

schluss 4, über den der Router an ein Wide Area Network (WAN) angeschlossen werden kann, wie z. B. ein Firmennetzwerk oder das Internet. Die LAN-Anschlüsse dagegen dienen zum Aufbau eines Netzwerks aus Geräten 1 und Computer 5. Um Störungen zu vermeiden wird empfohlen, das Chromatografiesystem außerhalb des Firmennetzwerks zu betreiben.

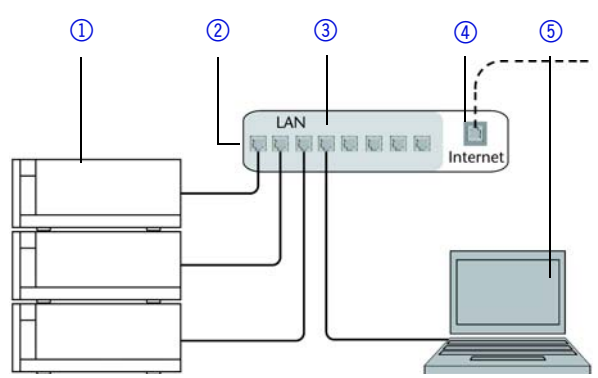

Für jedes Gerät und für den Router wird ein Patch-Kabel mitgeliefert. Um den Router an das Netzwerk anzuschließen, wird ein zusätzliches Patch-Kabel benötigt, das nicht im Lieferumfang enthalten ist.

- 
- *Voraussetzung* Der Computer wurde ausgeschaltet.
	- Für die Geräte und den Computer ist je ein Patch-Kabel vorhanden.

- *Vorgehensweise* 1. Mit dem Patch-Kabel den Router und den Computer verbinden. Diesen
	- Schritt wiederholen, um die Geräte anzuschließen.
	- 2. Mit dem Netzteil den Router an das Stromnetz anschließen.

### <span id="page-18-3"></span><span id="page-18-1"></span>**Router einstellen**

Der Router wird mit werkseitigen Voreinstellungen ausgeliefert. Auf der Unterseite des Routers ist ein Aufkleber angebracht, auf dem die IP-Adresse, Benutzername und Passwort zu finden sind, mit denen man die Routerkonfiguration öffnen kann.

- *Vorgehensweise* 1. Um die Routerkonfiguration zu öffnen, im Browser die IP-Adresse des Routers eingeben (gilt nicht für alle Router).
	- 2. Den Benutzernamen und das Passwort eingeben.
	- 3. Den Router als DHCP-Server einstellen.
	- 4. In der Routerkonfiguration den IP-Adressbereich prüfen und ggf. ändern.
	- *Ergebnis* Sobald der Router allen Geräten eine IP-Adresse zugewiesen hat, übernimmt die Chromatografiesoftware die Steuerung des Chromatografiesystems.

### <span id="page-19-0"></span>**LAN in das Firmennetzwerk integrieren**

Der Router kann durch den Netzwerkadministrator an das Firmennetzwerk angeschlossen werden. Dazu wird der WAN-/Internetanschluss des Routers verwendet.

- *Voraussetzung* Das Patch-Kabel ist vorhanden.
- *Vorgehensweise* 1. Prüfen, dass es keine Überschneidung zwischen den IP-Adressen des Routers und des Firmennetzwerks gibt.
	- 2. Im Fall einer Überschneidung in der Routerkonfiguration den IP-Adressbereich ändern.
	- 3. Mit dem Patch-Kabel den WAN-/Internetanschluss des Routers mit dem Firmennetzwerk verbinden.
	- 4. Alle Geräte einschließlich des Computers neu starten.

### <span id="page-19-1"></span>**Mehrere Systeme in einem LAN separat steuern**

Die Kommunikation in LANs läuft über sogenannte Ports, die Teil der Netzwerkadresse sind. Wenn in einem LAN mehrere Chromatografiesysteme vernetzt sind, die separat gesteuert werden sollen, können dafür unterschiedliche Ports verwendet werden, um Störungen zu vermeiden. Dafür muss die Portnummer an jedem Gerät geändert und die gleiche Portnummer in der Gerätekonfiguration der Chromatografiesoftware eingegeben werden. Es empfiehlt sich, für alle Geräte eines Systems dieselbe Portnummer zu verwenden.

<span id="page-19-4"></span>**Hinweis:** Der Port ist bei allen Geräten werkseitig auf 10001 eingestellt. Die Portnummern in der Konfiguration der Geräte in der Chromatografiesoftware und am Gerät müssen identisch sein, ansonsten kann keine Verbindung hergestellt werden.

- *Vorgehensweise* 1. Die Portnummer bestimmen und am Gerät ändern.
	- 2. Die Portnummer in der Chromatografiesoftware eingeben.
	- *Ergebnis* Die Verbindung wird hergestellt.

### <span id="page-19-3"></span><span id="page-19-2"></span>**Feste IP-Adresse vergeben**

**Hinweis:** Bitte prüfen Sie die IT-Sicherheitsstandards für Ihr Labor, bevor Sie in die LAN-Einstellungen eingreifen.

Das Gerät ist auf eine dynamische Adresse (DHCP) voreingestellt. Um eine konstante LAN-Verbindung zwischen der Chromatographiesoftware und dem Gerät zu gewährleisten, empfehlen wir für bestimmte Anwendungen, das Gerät auf eine feste IP-Adresse umzustellen.

- Voraussetzung **·** Das Gerät wurde angeschaltet.
	- Mobile Control wurde installiert und gestartet.
	- Die Verbindung zwischen Mobile Control und dem Gerät wurde hergestellt.

**Hinweis:** Mehr Informationen zum Thema LAN-Einstellungen finden Sie im Mobile Control User Manual im Kapitel Device Settings.

- 
- *Vorgehensweise* 1. In Mobile Control Settings **the anklicken**.
	- 2. Im Reiter *General* das Gerät auswählen.

#### 21 Bedienung

3. Unter *Network Settings* die Einstellung *Static* (1) wählen.

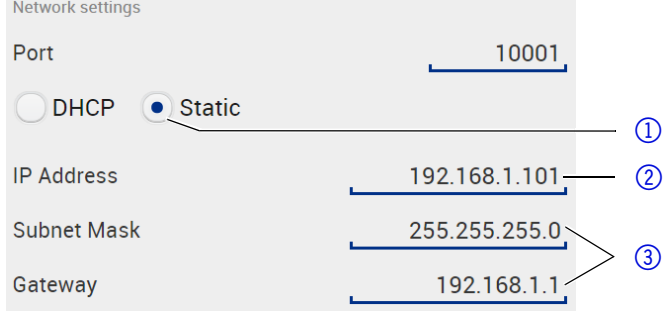

- 4. Die IP-Adresse in das Textfeld *IP Adress* 2 eingeben.
- 5. Gqf. die Subnetzmaske und das Gateway 3 anpassen.
- 6.  $\Box$  Apply rechts oben anklicken.
- 7. Das Gerät neu starten.

*Nächste Schritte* Wenn es notwendig wird, setzen Sie die Einstellung mit der Schaltfläche [*Reset*] unter *Settings* > *General* > *Network Settings* > *LAN Settings* zurück.

# <span id="page-20-3"></span><span id="page-20-0"></span>**Detektor einschalten**

Das Gerät wird mit dem Netzschalter auf der Geräte-Rückseite eingeschaltet.

- *Voraussetzung* **Installation ist abgeschlossen.** 
	- Durchflusszelle ist eingesetzt.

#### **ACHTUNG**

#### **Gerätedefekt**

Änderung der Umgebungstemperatur führt zur Bildung von Kondenswasser im Gerät.

 Lassen Sie das Gerät 3 Stunden akklimatisieren, bevor Sie es an die Stromversorgung anschließen und in Betrieb nehmen.

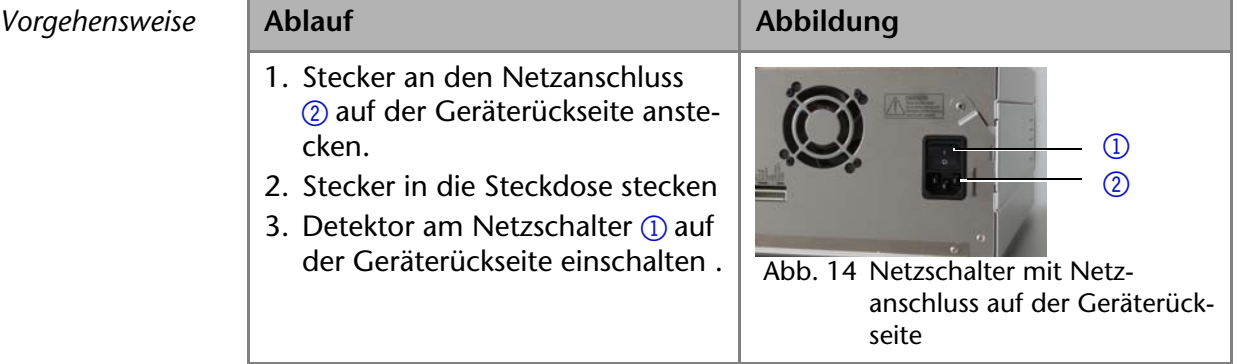

*Ergebnis* Der Detektor startet die Selbstkalibrierung. Das Display zeigt die Fortschritte an. Ist die Selbstkalibrierung erfolgreich, erscheint die Statusanzeige. Schlägt die Selbstkalibrierung fehl, muss der Detektor neugestartet werden.

> <span id="page-20-4"></span>**Praktischer Tipp:** Regelmäßig die Kapillarverbindungen auf Undichtigkeiten kontrollieren.

# <span id="page-20-2"></span><span id="page-20-1"></span>**Bedienung**

Sie haben mehrere Möglichkeiten, das Gerät zu steuern:

- Mit Chromatografiesoftware
- Mit Steuerungssoftware (Mobile Control)

**Hinweis:** Es lassen sich keine zwei Bedienmöglichkeiten gleichzeitig nutzen. Ist das Gerät mit der Software verbunden, lässt es sich nicht mit der Mobile Control bedienen. Der Gerätestatus lässt sich mit allen Bedienmöglichkeiten auslesen.

# <span id="page-21-0"></span>**Bedienung mit Chromatografiesoftware**

Um das Gerät mit der Software zu steuern, müssen Sie es über den LAN-Anschluss mit einem Computer verbinden.

Die Geräte werden z. B. mit OpenLAB EZChrom edition ab Version A.04.05, ChromGate ab Version 3.3.2 oder mit ClarityChrom ab Version 3.0.7 gesteuert und PurityChrom ab Version 5.07.039.

Eine detaillierte Beschreibung zur Bedienung mit der Chromatografiesoftware ist im zugehörigen Benutzerhandbuch zu finden.

# <span id="page-21-1"></span>**Bedienung mit Mobile Control**

Die Mobile Control ist eine Gerätesteuerungssoftware, die Sie auf Ihrem PC oder Tablet installieren. Um das Gerät mit der Mobile Control zu steuern, müssen PC oder Tablet an einem WLAN-Router angeschlossen sein. Die Verbindung zwischen dem Gerät und Mobile Control erfolgt über WLAN. Eine detaillierte Beschreibung zur Bedienung mit der Mobile Control ist im zugehörigen Benutzerhandbuch zu finden.

# <span id="page-21-9"></span><span id="page-21-2"></span>**Einstellung der Wellenlänge**

<span id="page-21-8"></span>Sie können Wellenlängen im Bereich von 190750 nm einstellen.

# <span id="page-21-3"></span>**Gerät zurücksetzen**

Mit der Mobile Control kann der Detektor auf die Werkseinstellung zurückgesetzt werden.

<span id="page-21-10"></span>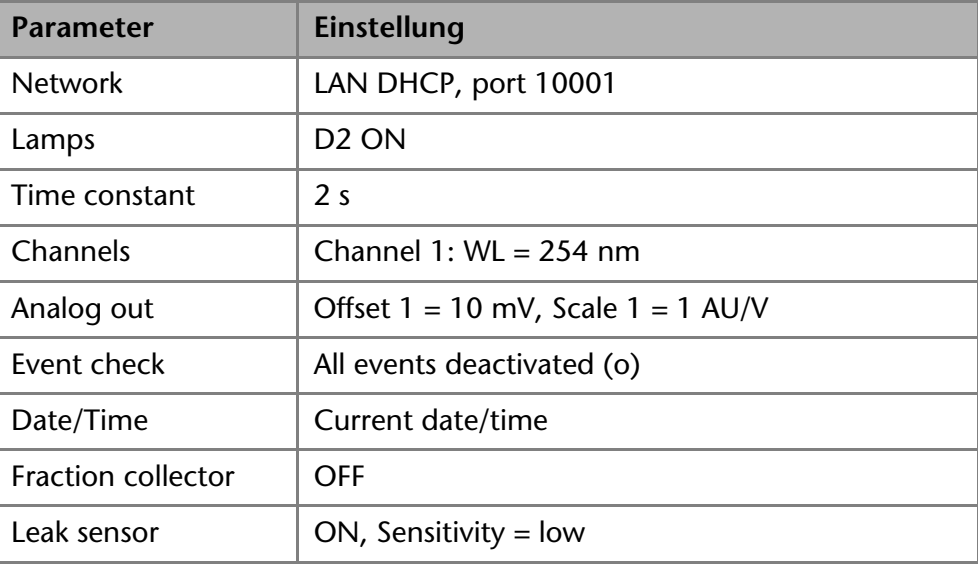

# <span id="page-21-7"></span><span id="page-21-4"></span>**Funktionstests**

<span id="page-21-6"></span>*Installation Qualification (IQ)*

Das optionale Installationsprotokoll ist kostenlos und wird während der Installation, auf Kundenwunsch, von der technischen Kundenbetreuung von KNAUER oder einem von KNAUER autorisierten Anbieter ausgeführt.

Das IQ-Protokoll ist ein Standarddokument, das im Lieferumfang des Geräts enthalten ist und beinhaltet Folgendes:

- Den Nachweis der einwandfreien Anlieferung
- Die Prüfung der Vollständigkeit des Lieferumfangs
- Den Nachweis über die generelle Funktionsfähigkeit des Geräts

<span id="page-21-5"></span>*Operation Qualification (OQ)*

Die OQ ist ein ausführlicher Betriebstest auf Grundlage der standardisierten KNAUER OQ-Dokumente. Das OQ-Protokoll ist ein Standarddokument der Firma KNAUER und ist kostenlos. Es ist nicht im Lieferumfang des Geräts enthalten, wenden Sie sich bei Bedarf an die technische Kundenbetreuung. Das OQ-Protokoll beinhaltet Folgendes:

#### 23 Fehlerbehebung

- Definitionen der Kundenanforderungen und Abnahmebedingungen
- Dokumentation der Gerätespezifikationen
- Prüfung der Funktionalität des Geräts beim Kunden

*Testintervall* Um die Funktion innerhalb der technischen Spezifikationen zu gewährleisten, sollte das Gerät mit Hilfe des OQ-Protokolls regelmäßig geprüft werden. Die Testintervalle werden durch den Gebrauch des Gerätes vorgegeben.

*Ausführung* Die OQ kann durch die technische Kundenbetreuung von KNAUER oder einem von KNAUER autorisierten Anbieter ausgeführt werden (kostenpflichtig).

# <span id="page-22-2"></span><span id="page-22-0"></span>**Fehlerbehebung**

- *Erste Maßnahmen* 1. Alle Verkabelungen prüfen.
	- 2. Alle Verschraubungen prüfen.
	- 3. Prüfen, ob Luft in den Zuleitungen ist.
	- 4. Gerät auf Lecks untersuchen.
	- 5. Systemmeldungen der Mobile Control und in der Software beachten.

# <span id="page-22-1"></span>**Mögliche Probleme und Abhilfen**

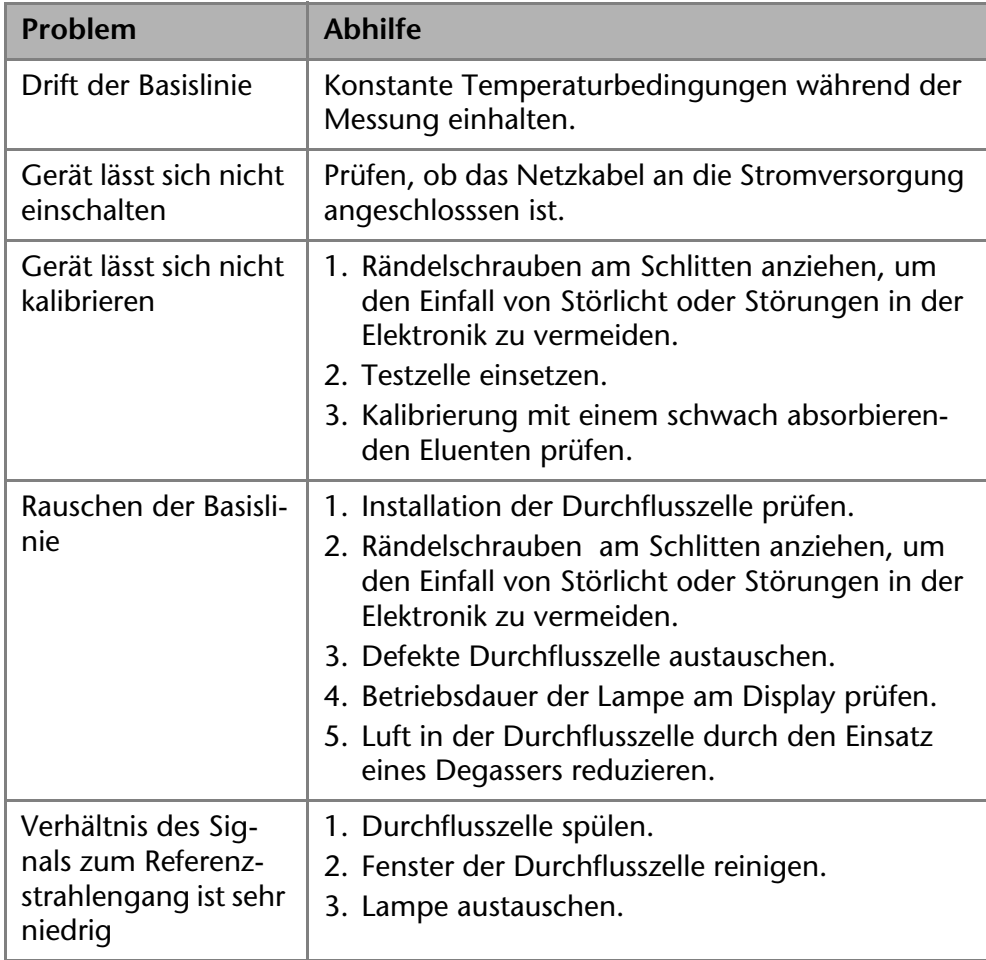

*Weitere Maßnahmen* 1. Wartungs-Software (Service Tool) installieren.

- 2. Gerätinformationen speichern und an KNAUER senden.
- 3. Technische Kundenbetreuung von KNAUER informieren.

# <span id="page-23-2"></span><span id="page-23-0"></span>**Fehlerbehebung für Verbindungsprobleme**

Prüfen Sie die folgenden Punkte, wenn über das LAN keine Verbindung zwischen Computer und Geräten hergestellt werden kann. Prüfen Sie nach jedem Punkt, ob das Problem behoben wurde. Wenn der Fehler nicht gefunden wird, rufen Sie die Technische Kundenbetreuung an.

1. Status der LAN-Verbindung in der Taskleiste von Windows prüfen:

- <span id="page-23-3"></span>**Fig.** Verbindung hergestellt
- **F P** Verbindung nicht hergestellt

Wenn keine Verbindung besteht, folgende Tests machen:

- Ist der Router eingeschaltet?
- Ist das Patch-Kabel am Router und am Computer korrekt angeschlossen?
- 2. Routereinstellungen prüfen:
- Ist der Router als DHCP-Server eingestellt?
- Ist ein genügend großer IP-Adressbereich für alle Geräte angegeben?
- 3. Alle Steckverbindungen prüfen:
- Sind die Patch-Kabel an die LAN-Anschlüsse angeschlossen und nicht an den Internetanschluss?
- Sind alle Geräte und der Computer korrekt verkabelt?
- Sind die Stecker der Patch-Kabel fest eingesteckt?
- 4. Wenn der Router an ein Firmennetzwerk angeschlossen ist, das Patch-Kabel vom Internetanschluss des Routers abziehen.
- Können Geräte und Computer kommunizieren, wenn der Router vom Firmennetzwerk getrennt ist?
- 5. Geräte, Router und Computer ausschalten. Erst den Router, dann die Geräte und den Computer einschalten.
- War die Maßnahme erfolgreich?
- 6. Patch-Kabel des Geräts austauschen, zu dem keine Verbindung hergestellt werden kann.
- War die Maßnahme erfolgreich?
- 7. Sicherstellen, dass der IP-Port des Geräts mit dem in der Chromatografie-Software übereinstimmt.

# <span id="page-23-4"></span><span id="page-23-1"></span>**Systemmeldungen**

Werden andere Systemmeldungen als die unten aufgeführten angezeigt, das Gerät einmal aus- und einschalten. Bei Wiederholung der Systemmeldung die Technische Kundenbetreuung von KNAUER informieren.

Die Systemmeldungen sind alphabetisch sortiert:

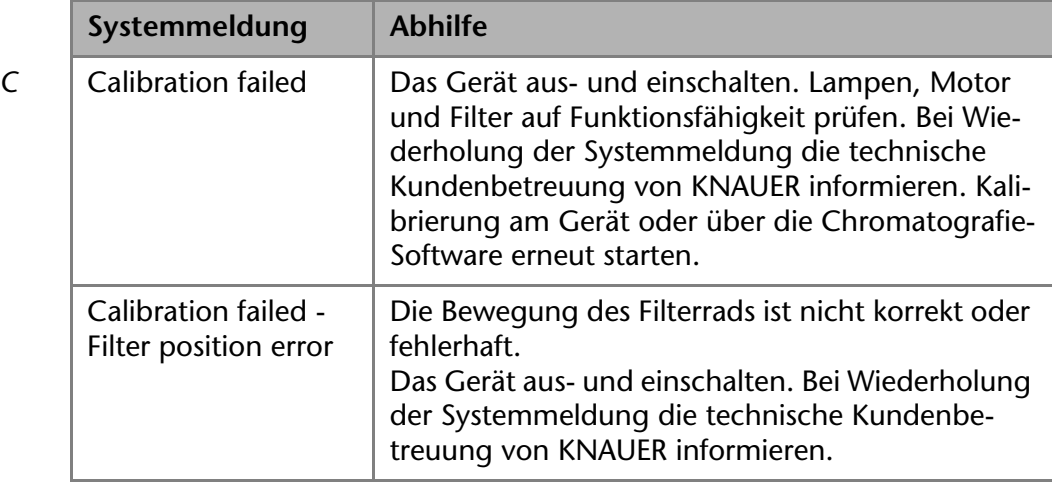

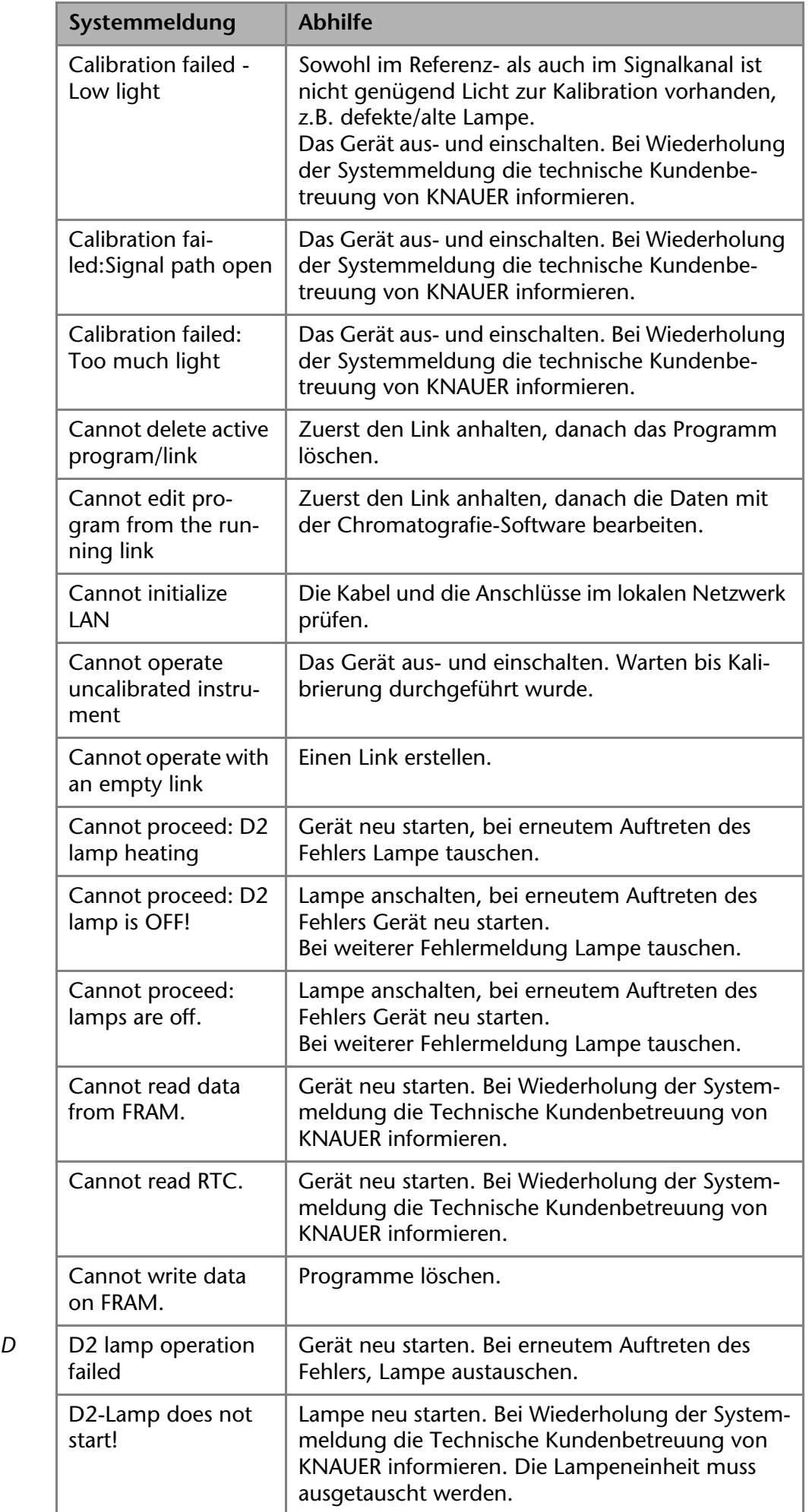

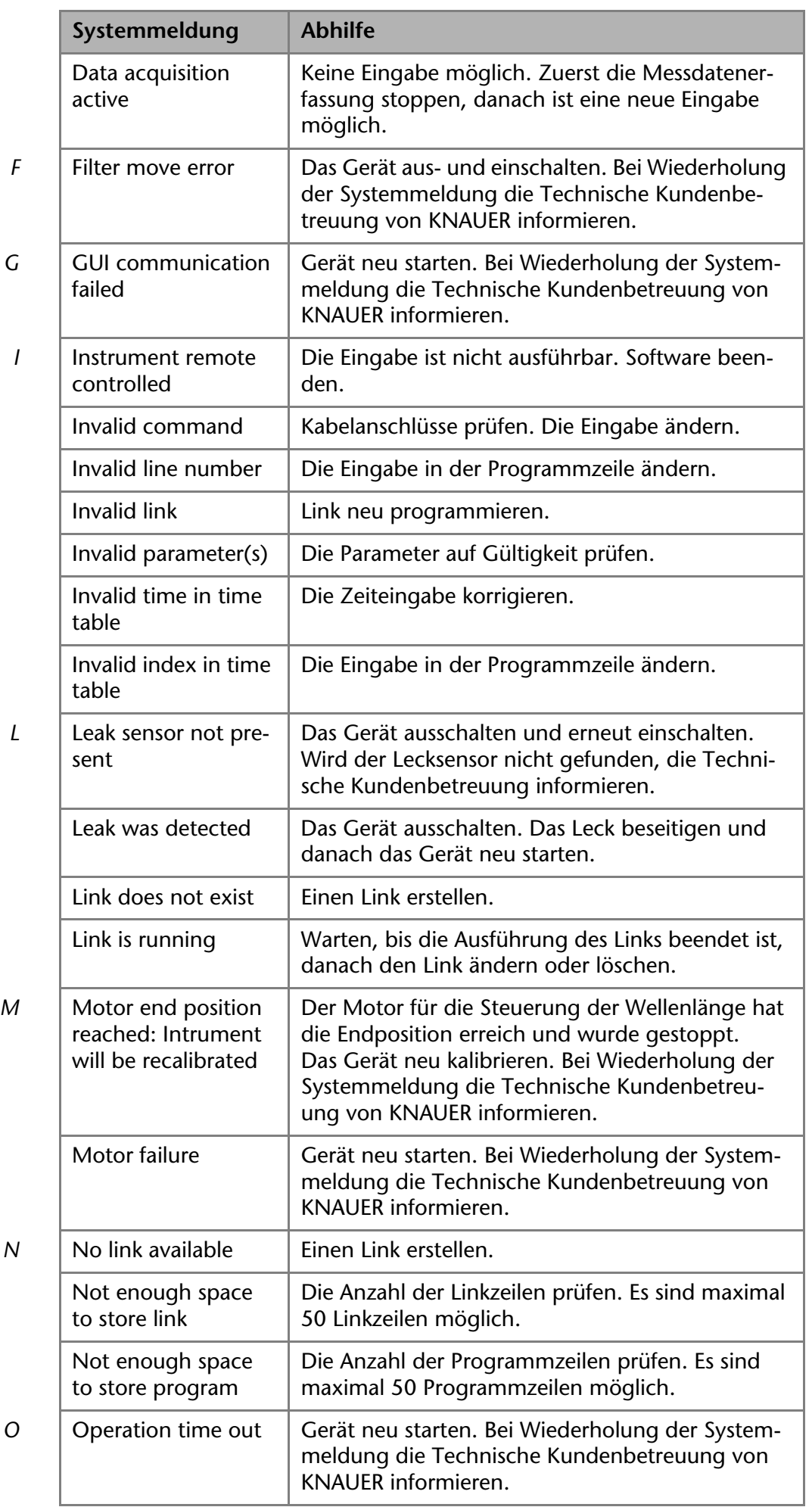

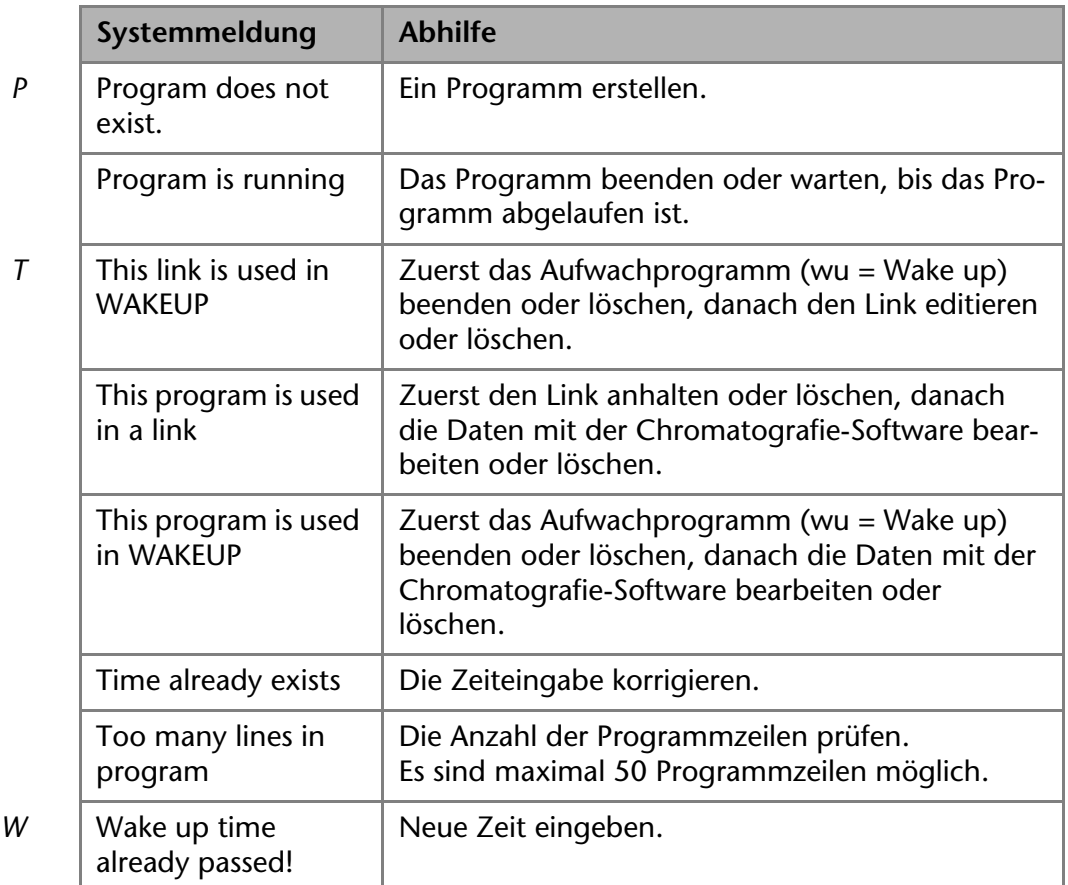

# <span id="page-26-1"></span><span id="page-26-0"></span>**Wartung und Pflege**

Organische Eluenten sind ab einer bestimmten Konzentration toxisch. Arbeitsraum immer gut belüften! Bei allen Wartungsarbeiten am Gerät immer Schutzbrille mit Seitenschutz, Schutzhandschuhe sowie einen Laborkittel tragen!

Alle für die Fluidik notwendigen Baugruppen der Geräte, z. B. Durchflusszellen bei Detektoren oder Pumpenköpfe und Drucksensoren bei Pumpen, sind vor der Wartung, der Demontage oder der Entsorgung zuerst mit Isopropanol und danach mit Wasser zu spülen.

### **A GEFAHR**

**AWARNUNG** 

**ACHTUNG** 

#### **Stromschlag**

Hochspannung im Gehäuse stellt eine Gefahr beim Lampenwechsel dar.

→ Nur autorisierte Servicetechniker dürfen das Gehäuse öffnen und die Lampe austauschen.

#### **Augenverletzung**

Augenreizung durch UV-Licht. Gebündeltes UV-Licht kann aus der Durchflusszelle oder den Lichtwellenleitern austreten.

→ Schalten Sie das Gerät aus und trennen es vom Stromnetz.

#### **Elektronikdefekt**

Wartungsarbeiten an eingeschalteten Geräten können zu Geräteschäden führen.

- $\rightarrow$  Schalten Sie das Gerät aus.
- → Ziehen Sie den Netzstecker.

Folgende Wartungen können Anwender selbständig ausführen:

- Regelmäßig (mindestens nach 2000 Betriebsstunden) die Lichtintensität der D<sub>2</sub>-Lampe prüfen
- Installation der Durchflusszelle prüfen
- Reinigung der Durchflusszelle

Austausch der Durchflusszelle

Die Wartung eines Geräts für die HPLC entscheidet maßgeblich über den Erfolg von Analysen und die Reproduzierbarkeit der Ergebnisse.

# <span id="page-27-7"></span><span id="page-27-0"></span>**Wartungsvertrag**

Folgende Wartungsarbeiten am Gerät sind ausschließlich von KNAUER oder einer von KNAUER autorisierten Firma auszuführen und Teil eines separaten Wartungsvertrags:

- Gerät öffnen
- <span id="page-27-6"></span>Gehäuseteile entfernen

# <span id="page-27-1"></span>**Gerät reinigen und pflegen**

#### **Gerätedefekt**

Geräteschäden durch eintretende Flüssigkeiten möglich.

- → Stellen Sie Lösungsmittelflaschen neben das Gerät oder in eine Flaschenwanne.
- **→ Feuchten Sie Reinigungstücher nur an.**

Alle glatten Oberflächen des Analysengeräts können mit einer milden handelsüblichen Reinigungslösung oder mit Isopropanol gereinigt werden.

# <span id="page-27-2"></span>**Was darf ein Anwender am Gerät warten?**

#### **Augenverletzung**

Augenreizung durch UV-Licht. Gebündeltes UV-Licht kann aus der Durchflusszelle oder den Lichtwellenleitern austreten.

 $\rightarrow$  Schalten Sie das Gerät aus und trennen es vom Stromnetz.

#### **Elektronikdefekt**

Wartungsarbeiten an eingeschalteten Geräten können zu Geräteschäden führen.

- **→ Schalten Sie das Gerät aus.**
- → Ziehen Sie den Netzstecker.

Folgende Wartungen können Anwender selbständig durchführen:

- Regelmäßig (mindestens nach 2000 Betriebsstunden) die Lichtintensität der D2-Lampe prüfen.
- **Installation der Durchflusszelle prüfen.**
- Reinigung der Durchflusszelle
- Austausch der Durchflusszelle

<span id="page-27-5"></span>Die Bestellnummern der benötigten Ersatzteile sind im Kapitel *Nachbestellungen* zu finden.

# <span id="page-27-3"></span>**Reinigung der Durchflusszelle**

Erhöhtes Rauschen der Basislinie und verringerte Empfindlichkeit können durch Verschmutzung der Durchflusszelle auftreten. Oftmals genügt es, die Durchflusszelle zu spülen, um die optimale Empfindlichkeit wieder herzustellen.

**Hinweis:** Verunreinigungen der Linse und des Lichtwellenleiters führen zu fehlerhaften Messergebnissen. Die Linse und den Lichtwellenleiter nicht mit bloßen Händen berühren. Handschuhe tragen.

### <span id="page-27-4"></span>**Durchflusszelle spülen**

Zur Spülung werden folgende Lösungsmittel empfohlen:

- verdünnte HCl (1 mol/L)
- 1 mol/L NaOH aq.
- $E$  Ethanol

**ACHTUNG** 

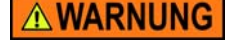

**ACHTUNG** 

■ Aceton

Г

*Werkzeug* Spritze

### **Leistungsminderung ACHTUNG** Öltropfen können die Durchflusszelle verunreinigen. Verwenden Sie keine Druckluft zum Trocknen. *Vorgehensweise* 1. Den Eluent in eine Spritze füllen. 2. In den Einlass der Durchflusszelle injizieren und 5 Minuten einwirken lassen. 3. Mit einer Spritze mit viel Wasser nachspülen. 4. Die Durchflusszelle vom Detektor abnehmen und anschließend im Stickstoffstrom trocknen. *Nächste Schritte* Prüfen, ob das Rauschen der Basislinie nachgelassen hat. Sollte das Spülen keinen ausreichenden Effekt bringen, können alle Durchflusszellen zur Reinigung der Linsen leicht demontiert werden.

### <span id="page-28-1"></span><span id="page-28-0"></span>**Linsen einer analytischen Durchflusszelle reinigen**

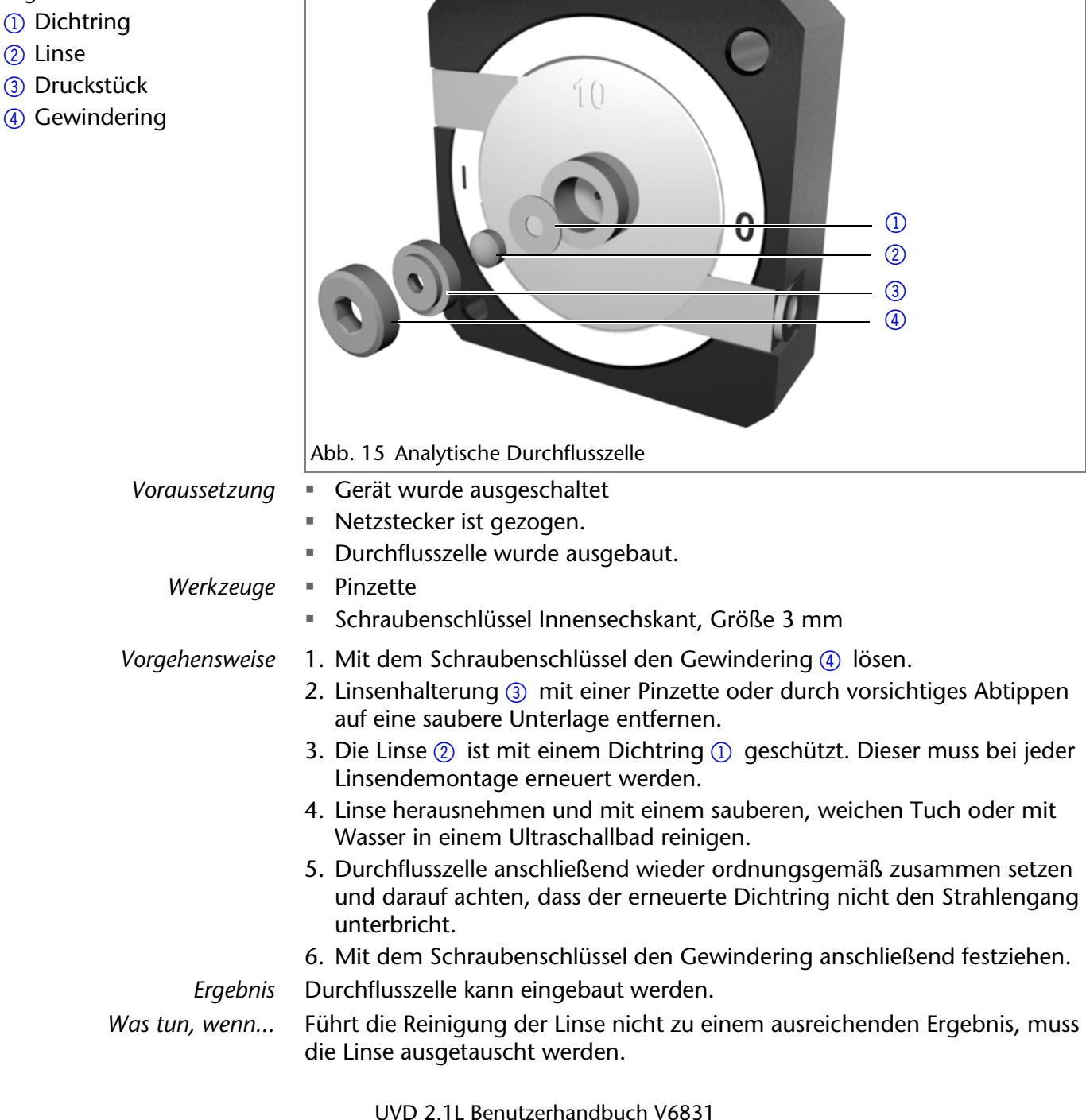

*Legende*

2 Linse

### <span id="page-29-3"></span><span id="page-29-0"></span>**Lichtleiter einer präparativen Durchflusszelle reinigen**

Die präparativen Durchflusszellen haben einen stabförmigen Lichtleiter anstelle der konkaven Linse analytischer Zellen.

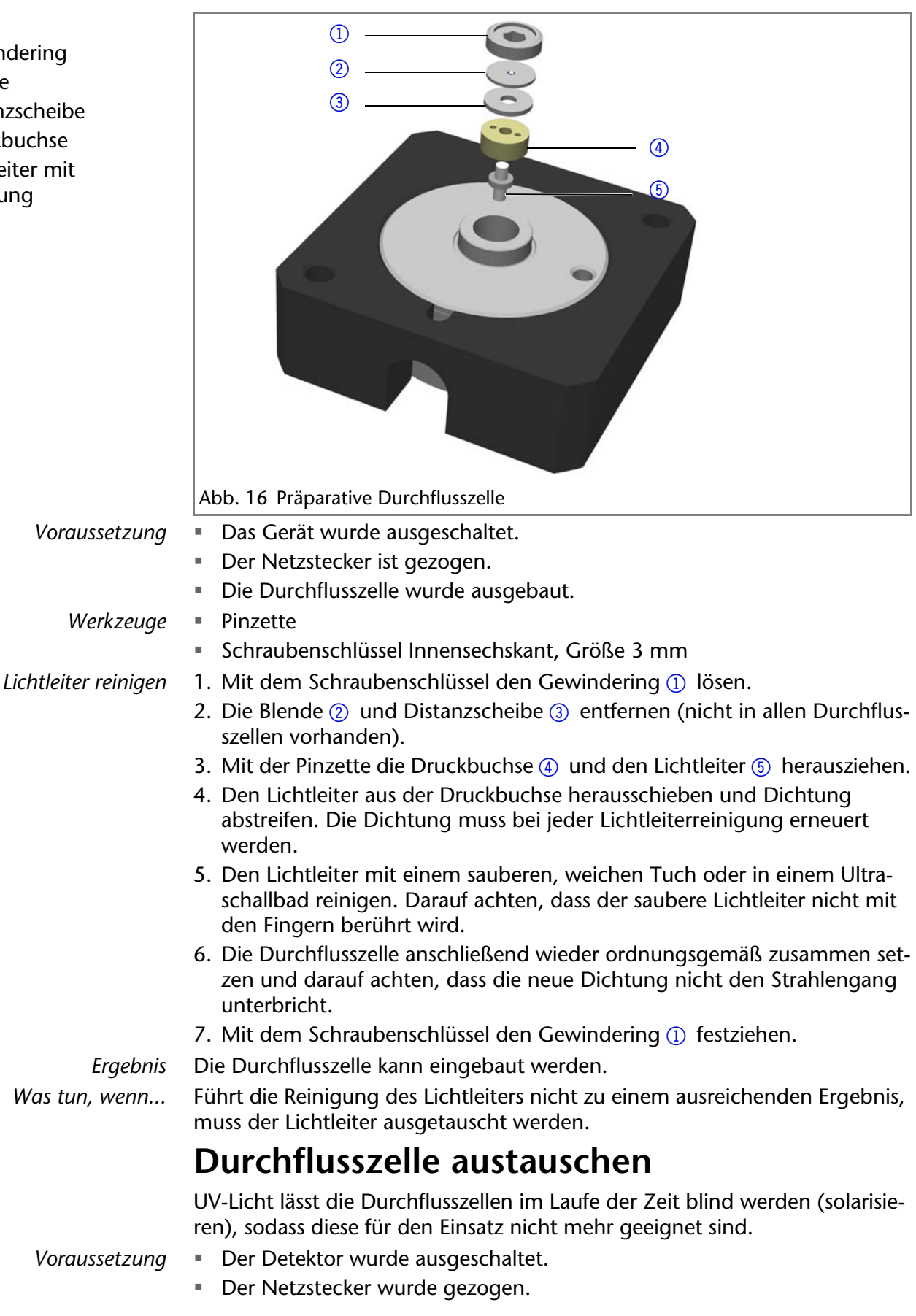

#### *Legende*

- 1) Gewindering
- 2 Blende
- 3) Distanzscheibe
- 4) Druckbuchse
- <span id="page-29-2"></span><span id="page-29-1"></span>5Lichtleiter mit Dichtung

Die Kapillaren wurden entfernt.

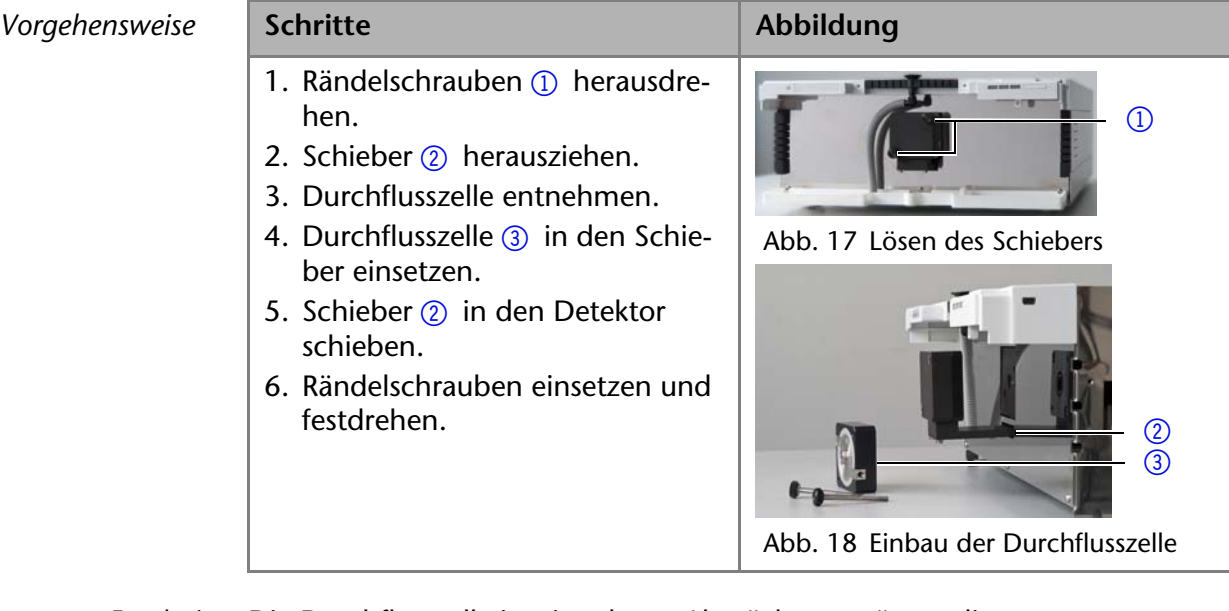

*Ergebnis* Die Durchflusszelle ist eingebaut. Als nächstes müssen die Kapillaren angeschlossen werden.

# <span id="page-30-2"></span><span id="page-30-0"></span>**Austausch der Lichtwellenleiter**

UV-Licht lässt Lichtwellenleiter im Laufe der Zeit solarisieren, sodass diese für den Einsatz nicht mehr geeignet sind.

Beim Benutzen von Lichtwellenleitern folgende Punkte beachten:

- Die Enden des Lichtwellenleiters nicht mit den Fingern berühren, da dies zu fehlerhaften Messungen führen könnte.
- Stöße und hartes Aufschlagen des Lichtwellenleiters vermeiden.
- Lichtwellenleiter vorsichtig ohne Druck und ohne Verbiegen bewegen.

### <span id="page-30-1"></span>**Lichtwellenleiter ausbauen**

*Voraussetzungen* Das Gerät wurde ausgeschaltet.

*Hilfsmittel* Blindverschraubungen für die Lichtwellenleiter

**Hinweis:** Die Enden des Lichtwellenleiters nicht mit den Fingern berühren, da dies zu fehlerhaften Messungen führen könnte.

*Vorgehensweise* **Ablauf Abbildung** 1. Die Verschraubungen  $\Omega$  der Lichtwellenleiter an der Durchflusszelle von Hand lösen. Abb. 19 Verschraubungen der Lichtwellenleiter an der Durchflusszelle 2. Die Blindverschraubungen 2 auf die Enden des Lichtwellenleiter aufsetzen. Abb. 20 Blindverschraubung der Lichtwellenleiter  $\overline{1}$  $(2)$ 

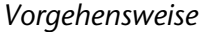

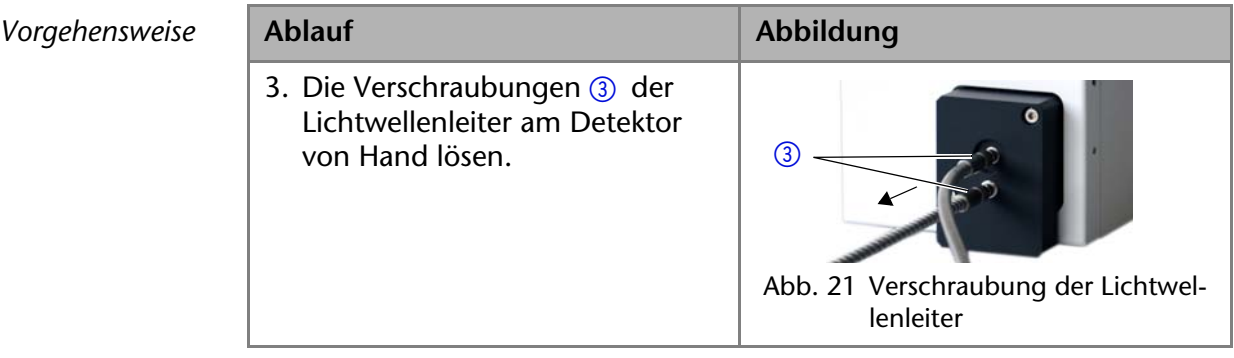

# <span id="page-31-1"></span><span id="page-31-0"></span>**Technische Daten**

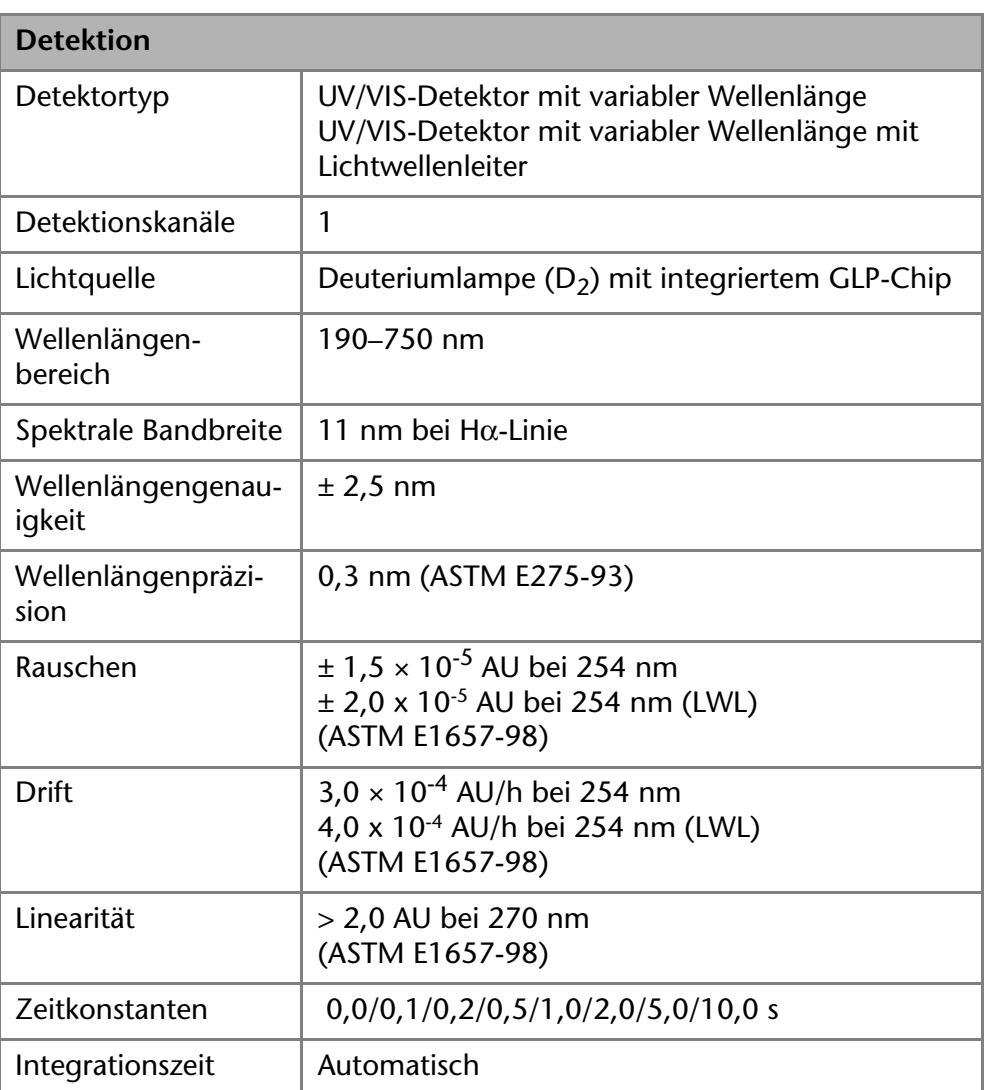

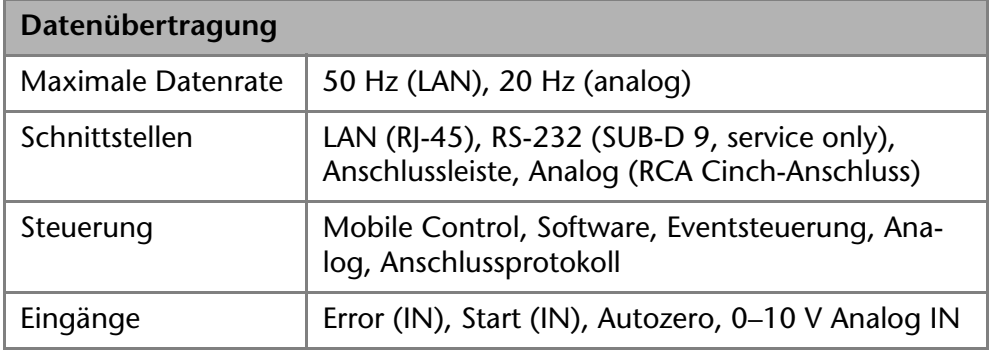

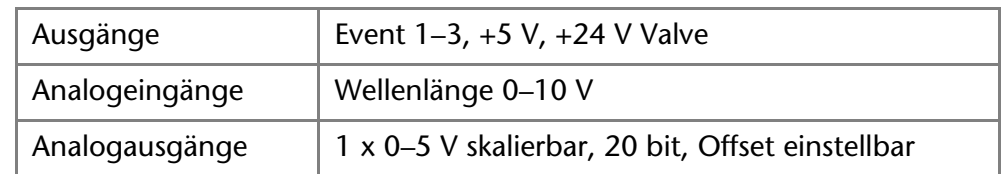

<span id="page-32-3"></span>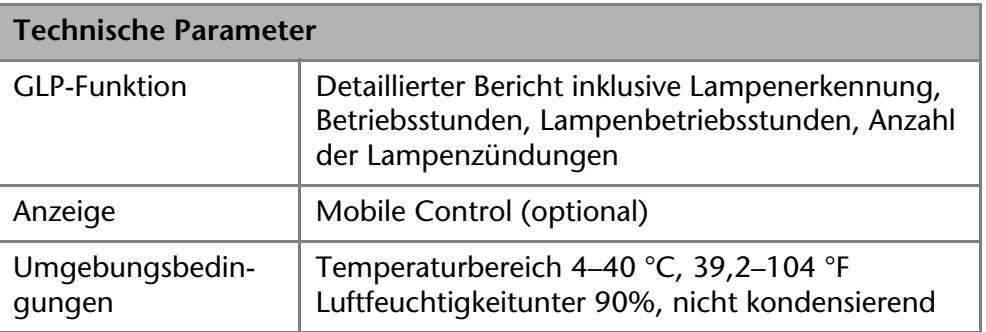

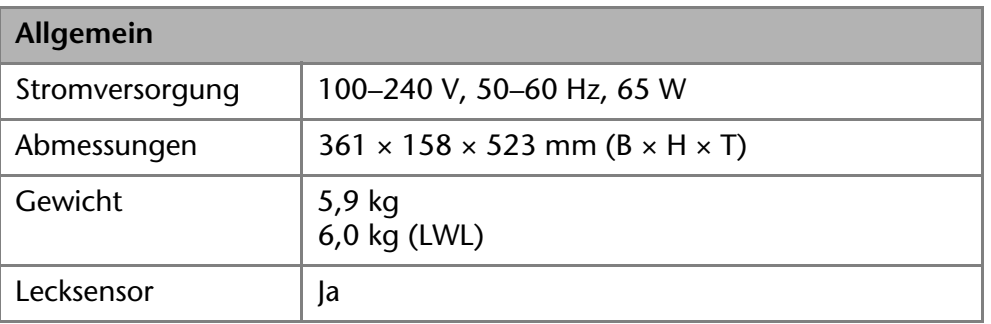

# <span id="page-32-0"></span>**Nachbestellungen**

<span id="page-32-4"></span>Die Liste der Nachbestellungen ist aktuell für den Zeitpunkt der Veröffentlichung. Abweichungen zu späteren Zeitpunkten sind möglich. **Hinweis:** Nutzen Sie die beiliegende Packliste für die Nachbestellung von Ersatzteilen. Kontaktieren Sie die Technische Kundenbetreuung, wenn sich Fragen zu Ersatzteilen oder Zubehör ergeben.

*Weitere Informationen* Aktuelle Informationen zu Ersatzteilen und Zubehör finden Sie im Internet unter [www.knauer.net.](http://www.knauer.net)

# <span id="page-32-1"></span>**Geräte und Zubehör**

<span id="page-32-2"></span>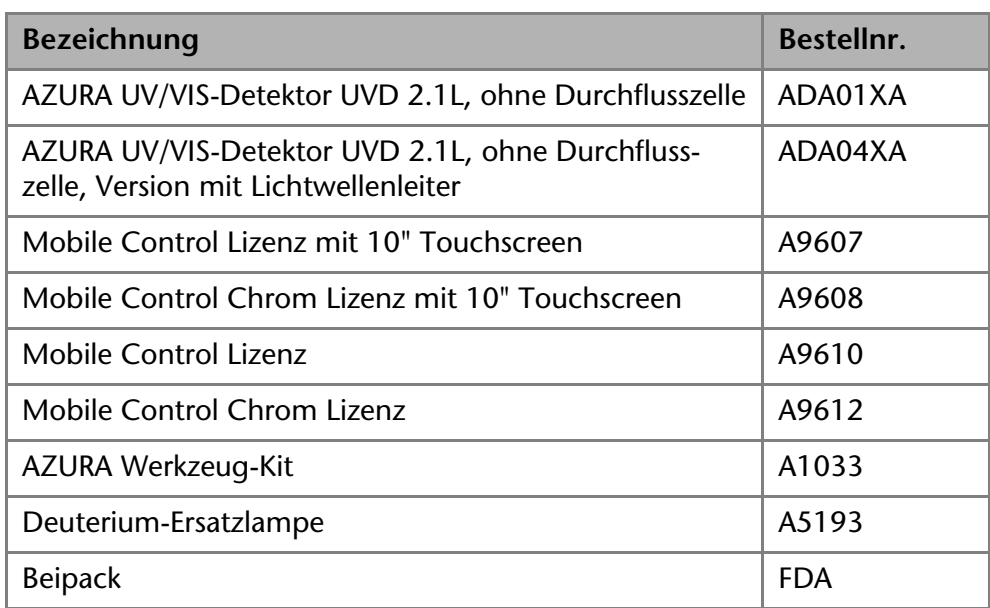

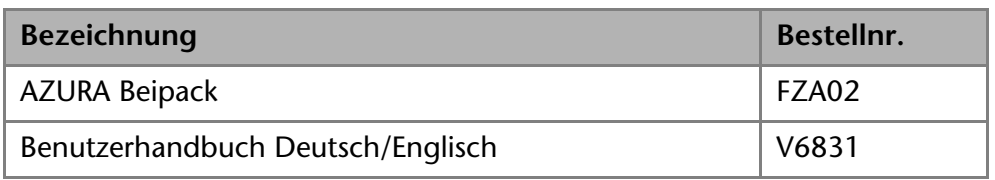

### <span id="page-33-0"></span>**Lichtwellenleiter**

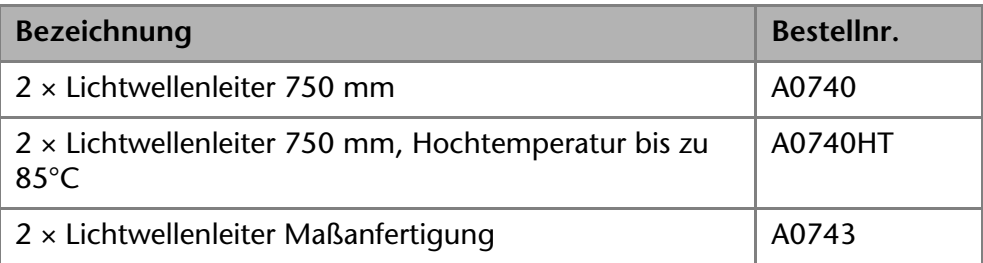

# <span id="page-33-4"></span><span id="page-33-1"></span>**Verfügbare Durchflusszellen**

Die meisten Durchflusszellen sind auch mit Lichtwellenleiteranschlüssen für den Einsatz in der Lichtwellenleiterversion des Detektors lieferbar.

### <span id="page-33-3"></span><span id="page-33-2"></span>**Analytische Durchflusszellen**

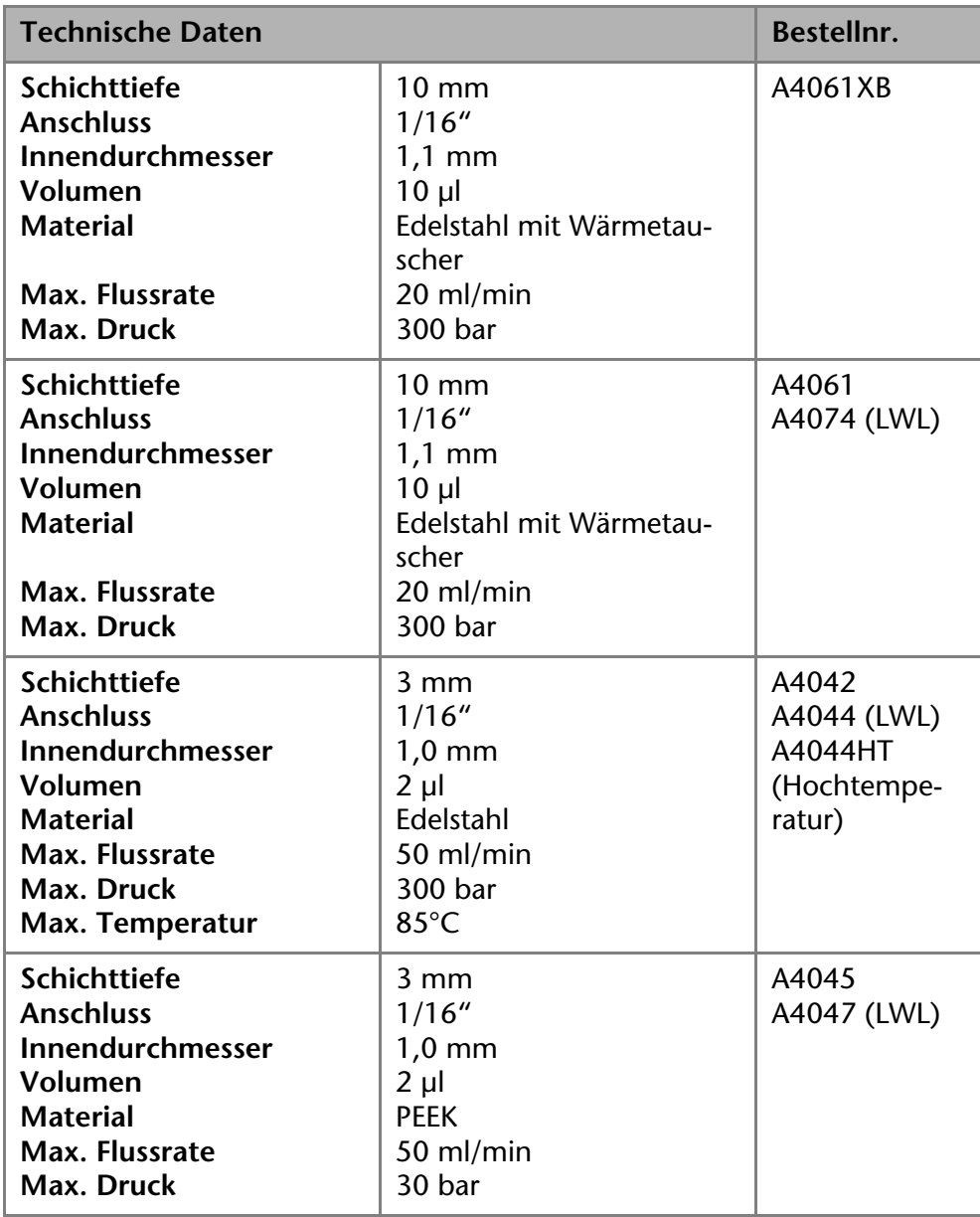

# <span id="page-34-2"></span><span id="page-34-0"></span>**Präparative Durchflusszellen**

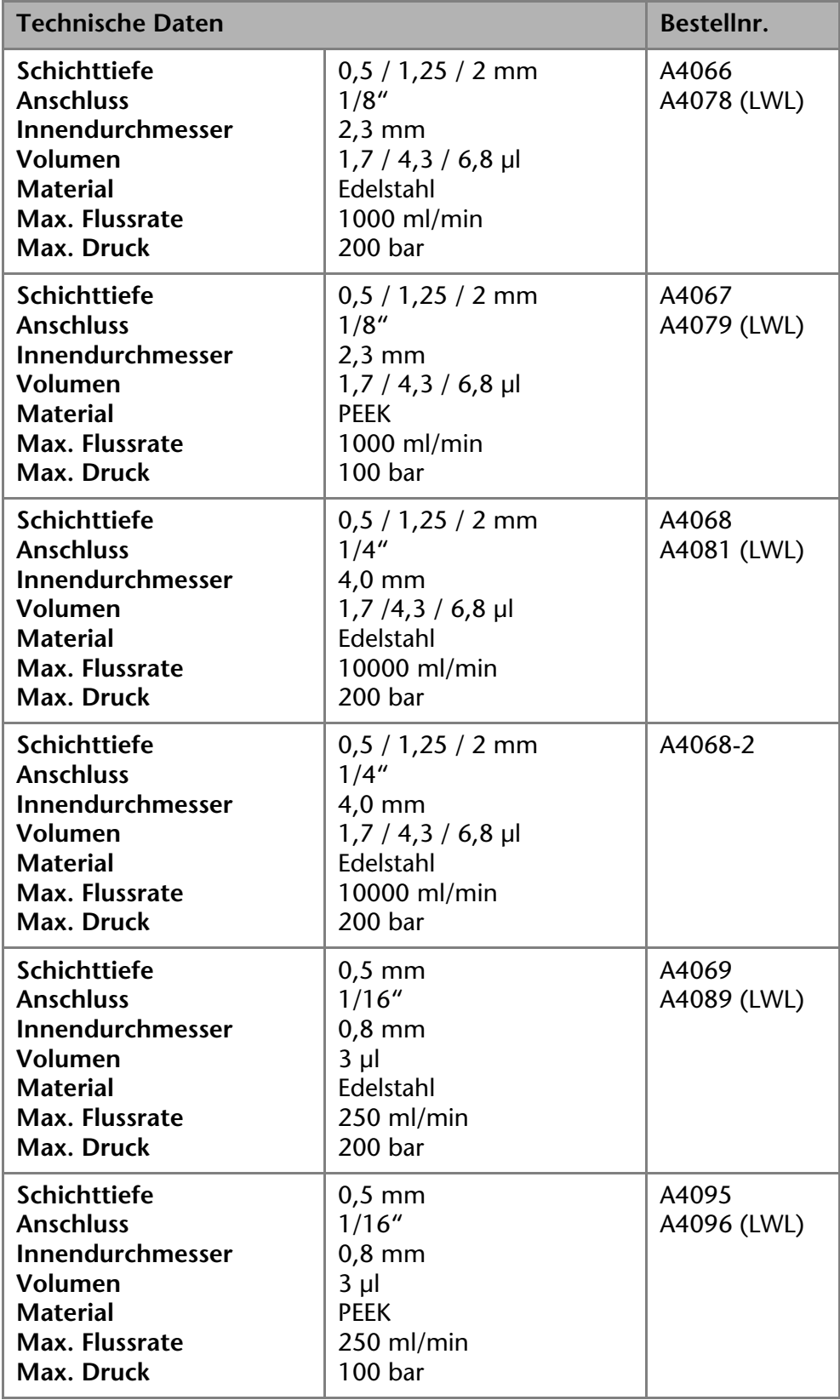

# <span id="page-34-1"></span>**Präparative Durchflusszellen für LWL**

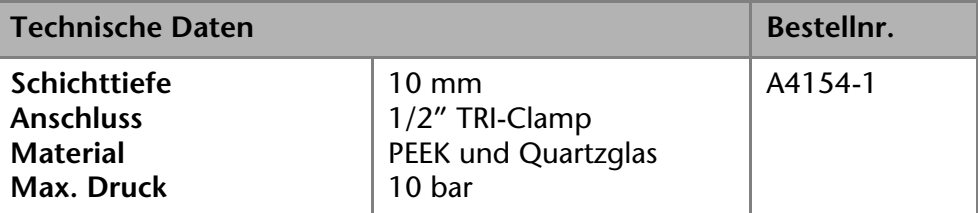

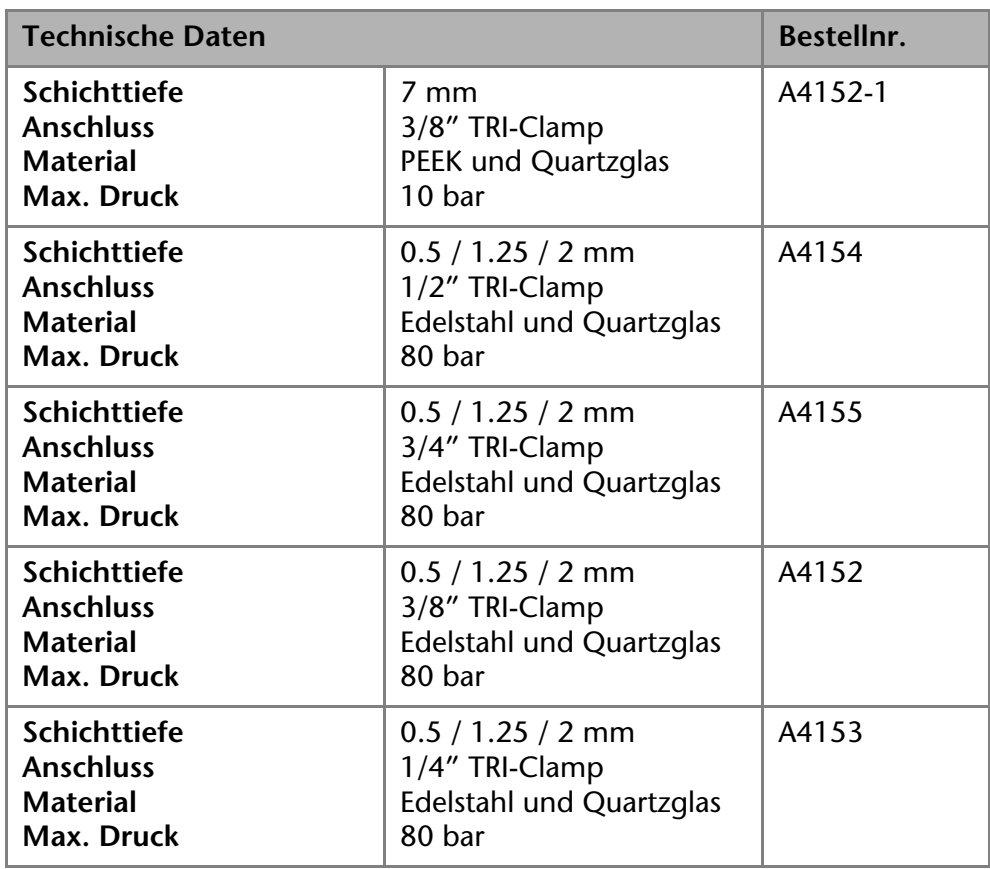

### <span id="page-35-6"></span><span id="page-35-0"></span>**Testzellen**

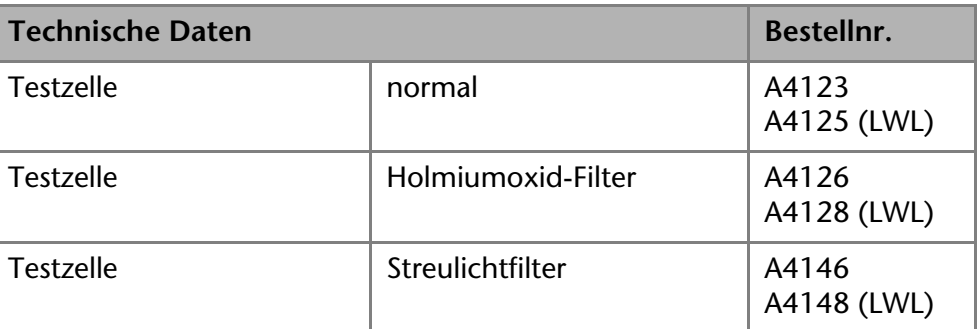

# <span id="page-35-5"></span><span id="page-35-1"></span>**Rechtliche Hinweise**

# <span id="page-35-7"></span><span id="page-35-2"></span>**Transportschäden**

Die Verpackung unserer Geräte stellt einen bestmöglichen Schutz vor Transportschäden sicher. Die Verpackung auf Transportschäden prüfen. Im Fall einer Beschädigung die technische Kundenbetreuung des Herstellers innerhalb von drei Werktagen kontaktieren und den Spediteur informieren.

# <span id="page-35-4"></span><span id="page-35-3"></span>**Gewährleistungsbedingungen**

Die werkseitige Gewährleistung für das Gerät ist vertraglich vereinbart. Während der Gewährleistungszeit ersetzt oder repariert der Hersteller kostenlos jegliche material- oder konstruktionsbedingten Mängel. Bitte informieren Sie sich über unsere AGBs auf der Website.

Die Gewährleistungsansprüche erlöschen bei unbefugtem Eingriff in das Gerät. Außerdem von der Gewährleistung ausgenommen sind:

- Unbeabsichtigte oder vorsätzliche Beschädigungen
- Schäden oder Fehler, verursacht durch zum Schadenszeitpunkt nicht an den Hersteller vertraglich gebundene Dritte

#### 37 Rechtliche Hinweise

- Verschleißteile, Sicherungen, Glasteile, Säulen, Leuchtquellen, Küvetten und andere optische Komponenten
- Schäden durch Nachlässigkeit oder unsachgemäße Bedienung des Geräts und Schäden durch verstopfte Kapillaren
- Verpackungs- und Versandschäden
- Wenden Sie sich bei Fehlfunktionen Ihres Geräts direkt an den Hersteller:

KNAUER Wissenschaftliche Geräte GmbH Hegauer Weg 38 14163 Berlin, Germany [Telefon: +49 30 809727-111](mailto:info@knauer.net) Telefax: +49 30 8015010 [E-Mail:](mailto:info@knauer.net) info@knauer.net Internet: www.knauer.net

### <span id="page-36-0"></span>**Konformitätserklärung**

Die Konformitätserklärung ist Bestandteil des Lieferumfangs und liegt als separates Dokument dem Produkt bei.

# <span id="page-36-1"></span>**Garantiesiegel**

Das Garantiesiegel ist farblich gekennzeichnet. Ein blaues Siegel wird von der Fertigung oder dem Technical Support bei KNAUER für Verkaufsgeräte verwendet. Nach der Reparatur bringt der Servicetechniker ein orangefarbenes Siegel an identischer Stelle an. Wenn Unbefugte in das Gerät eingreifen oder das Siegel beschädigt ist, verfällt der Gewährleistungsanspruch.

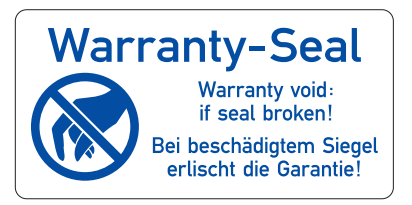

# <span id="page-36-7"></span><span id="page-36-2"></span>**Entsorgung**

Altgeräte oder demontierte alte Baugruppen können bei einem zertifizierten Entsorgungsunternehmen zur fachgerechten Entsorgung abgegeben werden.

### <span id="page-36-6"></span><span id="page-36-3"></span>**AVV-Kennzeichnung in Deutschland**

Die Altgeräte der Firma KNAUER haben nach der deutschen Abfallverzeichnisverordnung (Januar 2001) folgende Kennzeichnung für Elektro- und Elektronik-Altgeräte: 160214.

### <span id="page-36-4"></span>**WEEE-Registrierungsnummer**

Die Firma KNAUER ist im Elektroaltgeräteregister (EAR) registriert unter der WEEE-Registrierungsnummer DE 34642789 in der Kategorie 8 und 9.

Allen Händlern und Importeuren von KNAUER-Geräten obliegt im Sinne der WEEE-Richtlinie die Entsorgungspflicht für Altgeräte. Endkunden können, wenn dies gewünscht wird, die Altgeräte der Firma KNAUER auf ihre Kosten (frei Haus) zum Händler, Importeur oder an die Firma KNAUER zurücksenden und gegen eine Gebühr entsorgen lassen.

### <span id="page-36-5"></span>**Eluenten und andere Betriebsstoffe**

Alle Eluenten und anderen Betriebsstoffe müssen getrennt gesammelt und fachgerecht entsorgt werden.

Alle für die Fluidik notwendigen Baugruppen der Geräte, z. B. Messzellen bei Detektoren oder Pumpenköpfe und Drucksensoren bei Pumpen, sind vor der Wartung, der Demontage oder der Entsorgung zuerst mit Isopropanol und danach mit Wasser zu spülen.

# <span id="page-37-1"></span><span id="page-37-0"></span>**HPLC-Glossar**

Hier finden Sie Erläuterungen zu den in diesem Geräte-Handbuch für den Detektor verwendeten Abkürzungen und Fachbegriffe

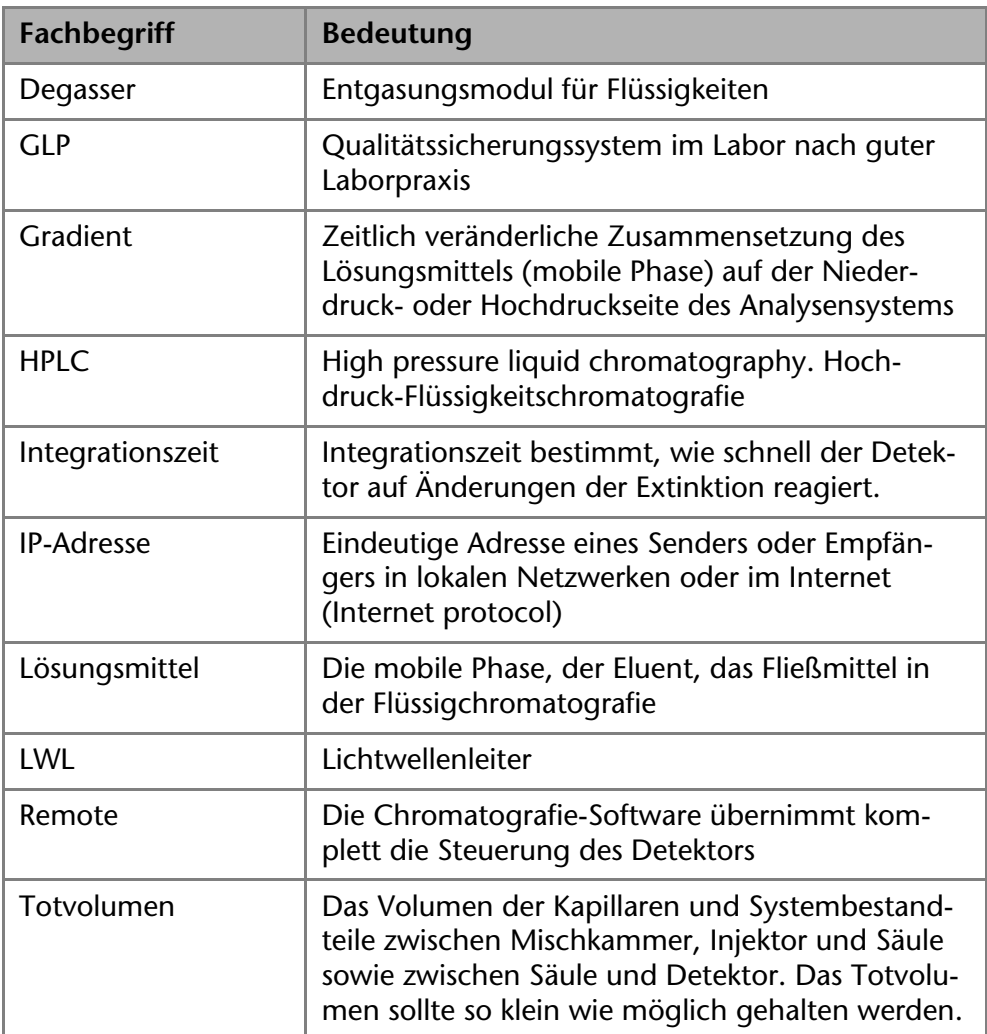

# <span id="page-38-0"></span>**Stichwortverzeichnis**

### **A**

Abkürzungen **[38](#page-37-1)** Additiv **[7](#page-6-3)** Analoganschluss **[14](#page-13-1)** Beispiel **[14](#page-13-2)** Anschlüsse **[13](#page-12-3)** Aufstellen **[11](#page-10-3)** Aufstellort **[11](#page-10-4)** Aufstellort, siehe Einsatzort **[11](#page-10-5)** Auspacken **[11](#page-10-3)** Austausch der Durchflusszelle **[30](#page-29-2)** Austausch Lichtwellenleiter **[31](#page-30-2)** AVV-Kennzeichnung **[37](#page-36-6)**

### **B**

Bedienung **[21](#page-20-2)** Bestellnummern **[33](#page-32-2)** Betrieb Operation Qualification **[22](#page-21-5)**

### **C**

Checkliste Inbetriebnahme **[15](#page-14-4)**

### **D**

Dekontamination **[10](#page-9-3)** Detektor einschalten **[21](#page-20-3)** Rückansicht **[13](#page-12-4)** Drehmoment **[17](#page-16-1)** Durchflusszelle analytisch **[34](#page-33-3)** einbauen **[15](#page-14-5)** LWL **[35](#page-34-1)** optische Weglänge **[16](#page-15-2)** präparativ **[35](#page-34-2)** reinigen **[28](#page-27-5)** Typen **[34](#page-33-4)** Durchflusszelle austauschen **[30](#page-29-2)**

### **E**

Einsatzbereich **[6](#page-5-2)** Einsatzort **[11](#page-10-5)** Einschalten **[21](#page-20-3)** Eluenten **[7](#page-6-4)** Entsorgung **[37](#page-36-7)** Ersatzteile **[8](#page-7-2)**, **[33](#page-32-3)**

### **F**

Fachbegriffe **[38](#page-37-1)** Federleiste Autozero **[14](#page-13-3)** GROUND **[14](#page-13-4)** Start IN **[14](#page-13-5)**

Fehlerbehebung **[23](#page-22-2)** LAN **[24](#page-23-2)** Frontansicht **[5](#page-4-2)** Funktionstest IQ **[22](#page-21-6)** OQ **[22](#page-21-5)** Funktionstests **[22](#page-21-7)**

### **G**

Gerät zurücksetzen **[22](#page-21-8) Gerätetest** Operation Qualification (OQ) **[23](#page-22-2)** Geräteübersicht **[5](#page-4-3)** Gewährleistung **[36](#page-35-4)** GROUND, siehe Federleiste **[14](#page-13-4)**

### **I**

Inbetriebnahme **[15](#page-14-6)** Installation Installation Qualification **[22](#page-21-6)** Integrator, siehe Analoganschluss **[15](#page-14-7)**

### **K**

Kapillare **[16](#page-15-3)** Drehmoment **[17](#page-16-2)** Klemmring **[17](#page-16-3)** Verschraubung **[17](#page-16-4)** Kennzeichen **[10](#page-9-4)**

### **L**

LAN **[18](#page-17-2)**–**[20](#page-19-3)** Aufbau **[19](#page-18-2)** Eigenschaften **[18](#page-17-3)** Fehlerbehebung **[24](#page-23-2)** Port **[20](#page-19-4)** Router **[19](#page-18-3)** Verbindungsprobleme **[24](#page-23-3)** Leckmanagement **[17](#page-16-5)** LED **[6](#page-5-3)** Leistungsübersicht **[7](#page-6-5)** Lichtleiter reinigen **[30](#page-29-3)** Lichtwellenleiter austauschen **[31](#page-30-2)** Linse reinigen **[29](#page-28-1)** Lösungsmittel Entflammbarkeit **[9](#page-8-1)** Selbstentzündungstemperatur **[9](#page-8-2)** Toxizität **[9](#page-8-3)**

### **M**

Messzelle, Austausch **[30](#page-29-2)** Modifier **[7](#page-6-6)**

### **N**

Netzanschluss **[12](#page-11-1)**

### **P**

Packliste **[12](#page-11-2)**, **[33](#page-32-4)** PEEK **[7](#page-6-7)** Pflege **[27](#page-26-1)** Pflegen **[28](#page-27-6)** Platzbedarf **[11](#page-10-6)** Port (LAN) **[20](#page-19-4)**

### **R**

Rechtliche Hinweise **[36](#page-35-5)** Reinigen **[28](#page-27-6)** Router (LAN) **[19](#page-18-3)** Rückansicht **[5](#page-4-4)**

### **S**

Salze **[7](#page-6-8)** Schutzausrüstung **[8](#page-7-3)** Selbstkalibrierung **[21](#page-20-4)** Start IN, siehe Federleiste **[14](#page-13-6)** Stiftleiste **[13](#page-12-5)**

Stromversorgung **[9](#page-8-4)**, **[12](#page-11-1)** Symbole **[10](#page-9-4)** Systemmeldungen **[24](#page-23-4)**

### **T**

Technische Daten **[32](#page-31-1)** Testzelle **[15](#page-14-8)**, **[36](#page-35-6)** Transportschäden **[36](#page-35-7)**

### **U**

Umgebungsbedingungen **[11](#page-10-7)**, **[32](#page-31-1)**

### **W**

Wartung **[27](#page-26-1)** Wartungsvertrag **[28](#page-27-7)** Wellenlänge einstellen **[22](#page-21-9)** Werkseinstellung **[22](#page-21-10)**

### **Z**

Zubehör **[8](#page-7-4)**, **[33](#page-32-3)**

Aktuelle Handbücher im Internet: www.knauer.net/downloads

ь

# www.knauer.net

### HPLC · SMB · Osmometry

KNAUER Wissenschaftliche Geräte GmbH Hegauer Weg 38 Hegauer Weg 38<br>14163 Berlin, Germany

Phone: +49 30 809727-0 Telefax: +49 30 8015010 E-Mail: info@knauer.net Internet: www.knauer.net

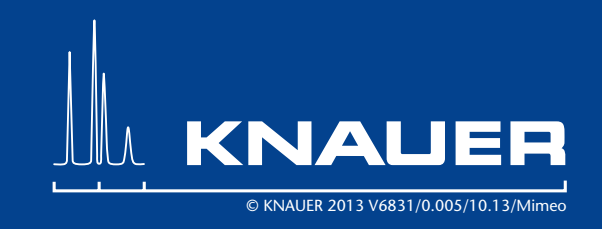